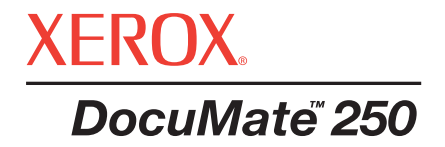

# DocuMate 250 **szkenner** telepítési útmutató

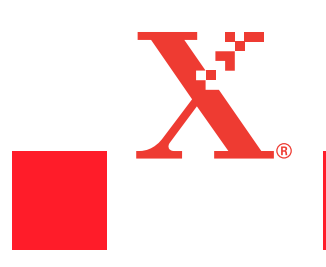

Copyright © 2003 Visioneer, Inc.

Elõzetes engedély nélkül tilos a könyv másolása, adaptálása vagy fordítása, kivéve a szerzõi jogi törvény szerinti engedélyt.

A Xerox ® és a digitális X ® a Xerox Corporation bejegyzett kereskedelmi védjegye az Egyesült Államokban és/vagy más országokban és csak engedéllyel használható. A DocuMate a Xerox Corporation védjegye és csak engedéllyel használható. A kézikönyvben említett, minden egyéb Xerox terméknév és termékszám a Xerox Corporation védjegye.

A Visioneer márkanév és logo a Visioneer, Inc bejegyzett kereskedelmi védjegye. A PaperPort márkanév és logo a ScanSoft, Inc bejegyzett kereskedelmi védjegye.

A Microsoft a Microsoft Corporation-nek egy U.S. bejegyzett kereskedelmi védjegye. A Windows a Microsoft Corporation kereskedelmi védjegye. A TextBridge a ScanSoft, Inc bejegyzett kereskedelmi védjegye. A ZyINDEX a ZyLAB International, Inc. ZyINDEX toolkit portions, Copyright © 1990-1998, ZyLAB International, Inc kereskedelmi védjegye. Minden jog fenntartva. A jelen kézikönyvben használt terméknevek a megfelelő cégek védjegyei vagy bejegyzett védjegyei lehetnek, amelyeket ezúton elismerünk.

A könyvben szereplõ információk elõzetes értesítés nélkül módosulhatnak, és nem jelentik a Visioneer hozzájárulását. Az ismertett szoftver szerzõi jogi védelem alatt áll. A szoftver csak szerzõi jogi szerzõdés alapján használható vagy másolható. Törvénybe ütközik a szoftver másolása bármilyen, a szerzõdésben engedélyezetten kívüli helyre. A kézikönyv egyik része sem másolható vagy továbbítható, semmilyen formában, semmilyen eszközzel, elektronikus vagy mechanikus módon, beleértve a fénymásolást, rögzítõ, információtároló és lehívó rendszert. Semmilyen célból nem fordítható le más nyelvre, mint amelyet a szerzõdõ fél használ és amelyet a szerzõdés engedélyezett, a Visioneer kifejezett, írásos engedélye nélkül.

#### Part Number: 05-0593-100

#### Restricted Rights Legend

A használat, másolás vagy terjesztés büntetést von maga után a (c)(1)(ii) of the Rights in Technical Data and Computer Software Clause 52.227-FAR14 alapján. A termékkel szkennelt anyagot állami törvények és egyéb rendeletek védhetik, pl. szerzõi jog. A felhasználó felelõs azárt, hogy ezeket a törvényeket és rendeleteket betartsa.

## **Tartalomjegyzék**

## **Üdvözöljük**

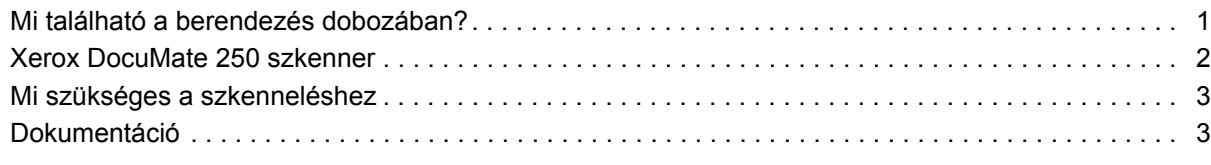

## **Telepítés**

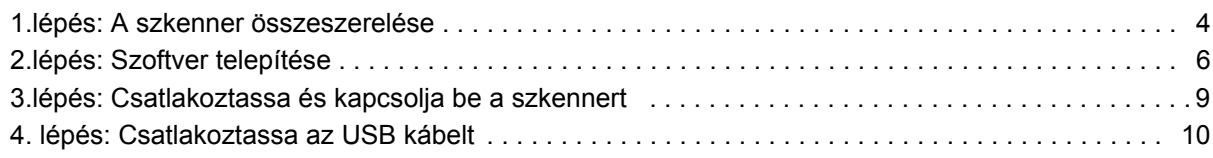

## **Szkennelés**

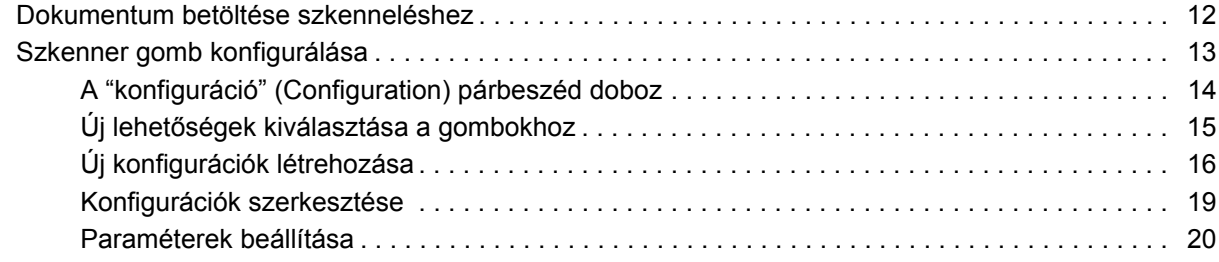

## **Szkennelés a PaperPort szoftverrel**

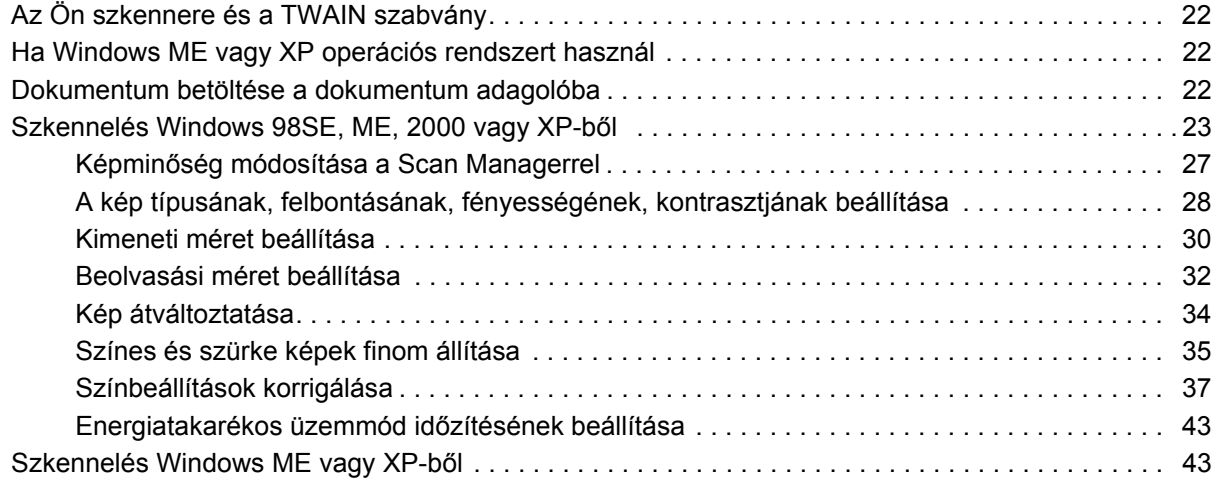

## **Karbantartás**

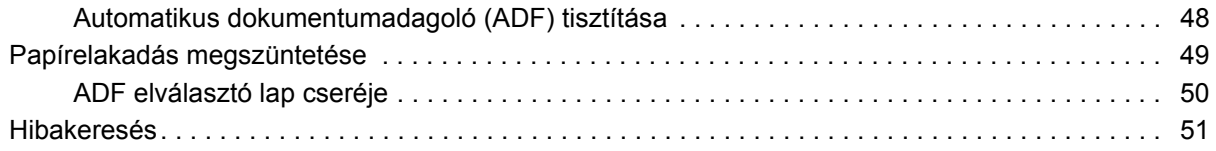

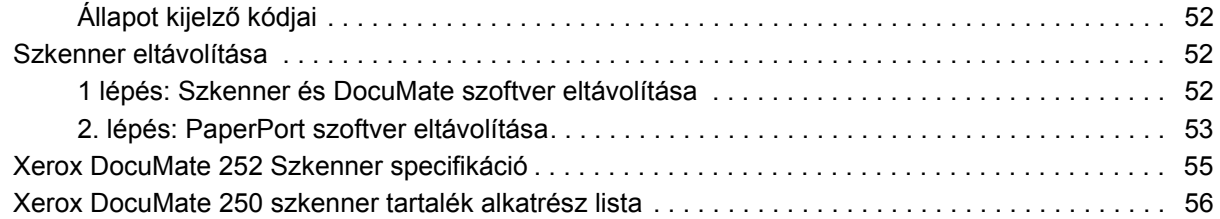

## **Üdvözöljük**

A Xerox DocuMate 250 USB szkenner egységgel fekete-fehér, színes dokumentumokat tud beolvasni a számítógépbe.

**MEGJEGYZÉS:** Amíg nem telepítette a szoftver, addíg ne csatlakoztassa az USB kábelt. A 4. oldalon kezdődő telepítési útmutatót figyelmesen olvassa el.

## **Mi található a berendezés dobozában?**

Mielőtt elkezdene dolgozni a berendezéssel, ellenőrizze a doboz tartalmát. Ha valami hiányzik a dobozból, esetleg sérült, kérjük vegye fel a kapcsolatot a kereskedővel.

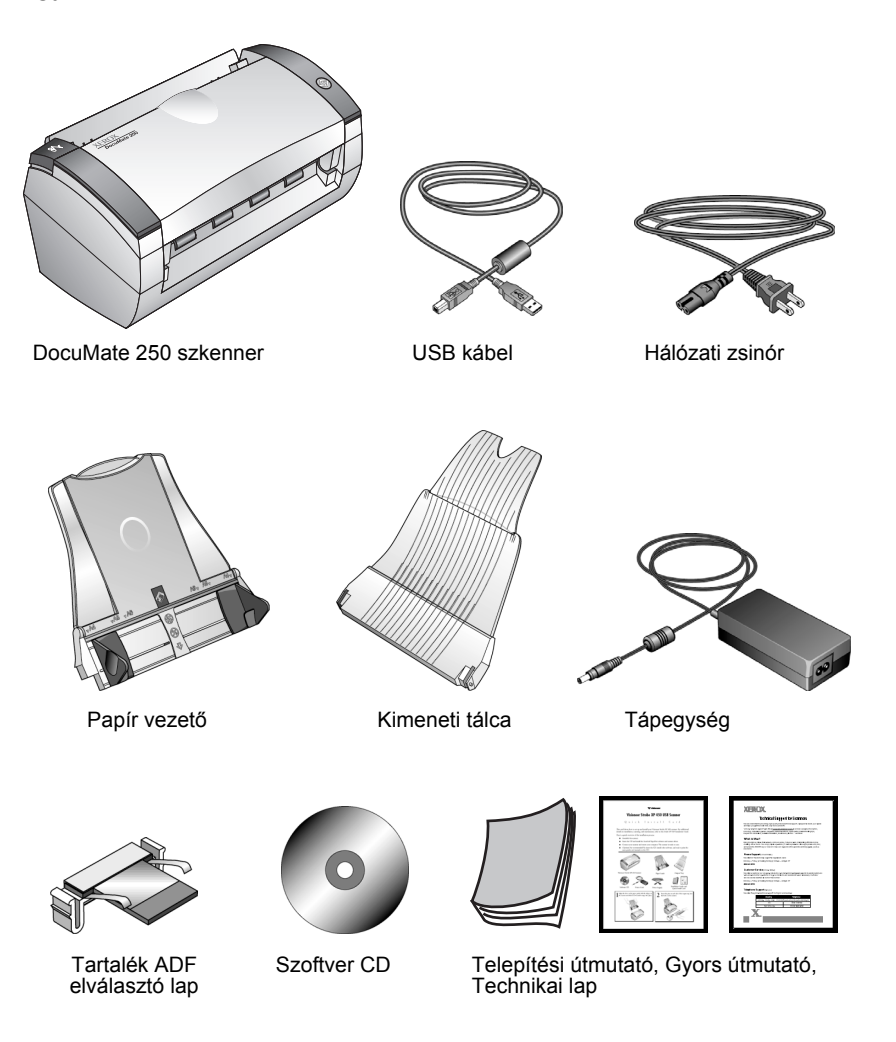

## **Xerox DocuMate 250 szkenner**

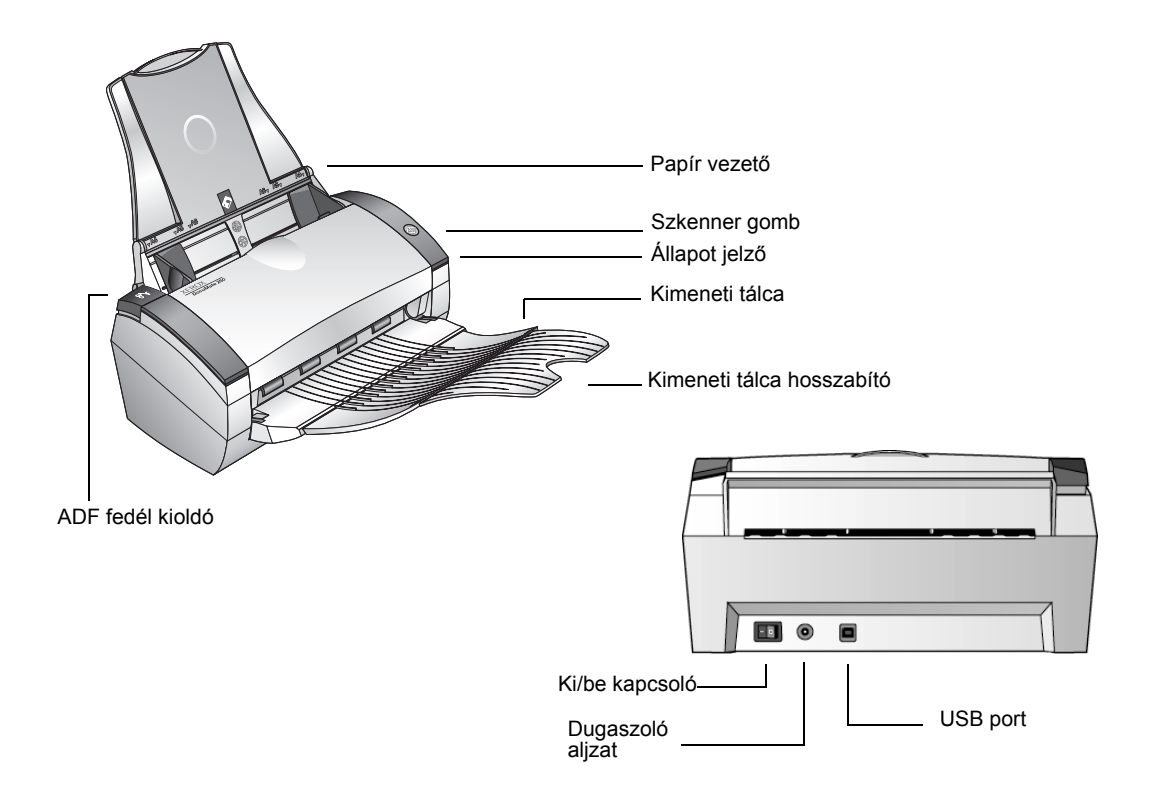

**Papír vezető**—A szkennelésre váró dokumentumokat tartja meg. A szélességét lehet állítani.

**Szkenner gomb**—A beolvasási folyamatot indítja el.

**Állapot kijelző**—A szkenner állapotát mutatja. A gyors villogás a szkennelés előkészületére utal. A folyamatos zöld fény a szkenner készenléti állapotát jelzi. Részletekért a "Hibakeresés" című fejezetet olvassa el.

**Kimeneti tálca**—A beolvasás után ide kerül a dokumentum az automatikus adagolóból.

**Kimeneti tálca hosszabbító**—Ha Legal méretű dokumentumot szkennel be, akkor hajtsa ki a tálca hosszabbítót.

**ADF fedél kioldó gomb**—Ezzel lehet kinyitni az automatikus dokumentum adagoló (ADF) fedelét.

**USB Port**—Ezen keresztül csatlakozhat a számítógéphez.

**Hálózati dugaszoló aljzat**—A hálózati kábelt ide kell csatlakoztatni.

## **Mi szükséges a szkenneléshez**

#### **IBM-kompatibilis PC :**

- CD-ROM meghajtó
- Universal Serial Bus (USB) port
- Microsoft Windows operációs rendszer: 2000, ME, vagy XP
- Belső memória (RAM):
	- 64 MB Windows 2000 vagy ME esetén
	- 128 MB Windows XP esetén
- 200 MB üres hely a merevlemezen

#### **VGA Monitor**

A monitor színbeállítása lehetőleg minél nagyobb színmélységű legyen — High Color (16-bit), True Color (24-bit vagy 32-bit). A monitor felbontását legalább 800 x 600 pixelre állítsa be.

A színmélység és a felbontás beállításához nyissa ki a Windows Control Panel-jét és kattitson kettőt a Display-re, majd kattintson a a beállítás (Settings) fülre.

## **Dokumentáció**

A szkenner berendezés a következő dokumentációkkal érkezik:

- Gyors telepítési kártya—rövidített telepítési utasítások.
- DocuMate 252 Szkenner útmutató—telepítő lemezen (CD); részletes telepítési, szkennelési, konfigurálási és hibakeresési információkat találhat.
- ScanSoft PaperPort kézikönyv—telepítő lemezen CD; részletes felhasználási és használati útmutató.
- Online súgó (Help)—a szkenner egységhez.

## **Telepítés**

**MEGJEGYZÉS:** Amíg nem telepítette a szoftvert, addig ne csatlakoztassa az USB kábelt. Az ezen az oldalon kezdődő telepítési útmutatót figyelmesen olvassa el.

A telepítés gyors, négylépcsős műveletből áll:

- 1. A szkenner összeszerelése
- 2. A szoftver telepítése
- 3. A szkenner hálózathoz csatlakoztatása
- 4. A szkenner csatlakoztatása USB porton keresztül a számítógéphez

## **1.lépés: A szkenner összeszerelése**

#### **A szkenner összeszerelése:**

- 1. Távolítsa el az összes rögzítő szalagot a szkenner tetejéről és aljáról.
- 2. Óvatosan távolítsa el az ADF (automatikus dokumentum adagoló) borító kioldó gomb védő szivacsát, majd nyomja meg a kioldó gombot és az automatikus adagoló fedele kinyílik.

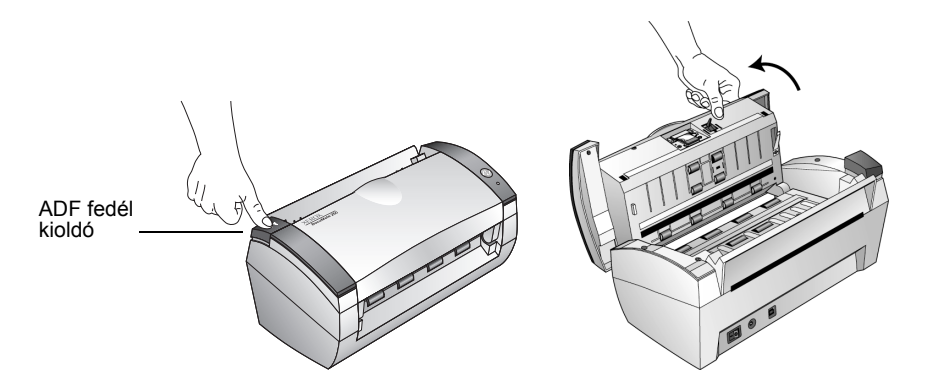

3. Az összes egyéb védő szivacsot távolítsa el és zárja be a fedelet.

4. A szkenner papírvezető füleit helyezze be lefelé a nyílásokba, amig a fülek a helyükre nem kerülnek.

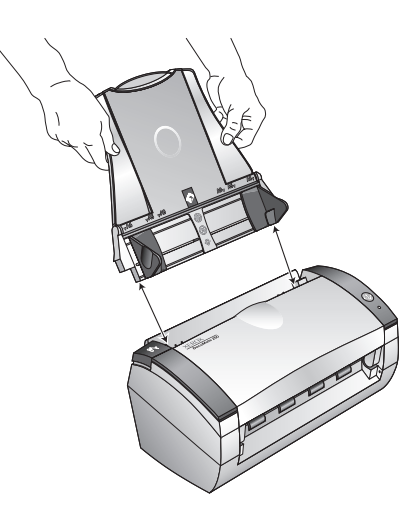

5. A kimeneti tálca kis csapocskáit illessze a szkenneren található lyukakba.

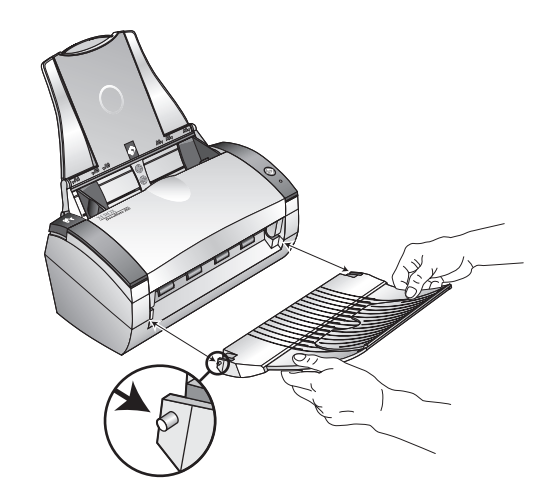

6. Folytassa a ["2.lépés: Szoftver telepítése"](#page-9-0) című résznél.

## <span id="page-9-0"></span>**2.lépés: Szoftver telepítése**

**MEGJEGYZÉS:** Előbb telepítse fel a szoftvert a számítógépre, csak utána csatlakoztassa a szkennert.

#### **Szoftver telepítése:**

- 1. Indítsa el a Microsoft Windowst és győződjön meg róla, hogy más alkalmazás nem fut-e a gépen.
- 2. Tegye be a **CD**-t a számítógép CD meghajtójába.

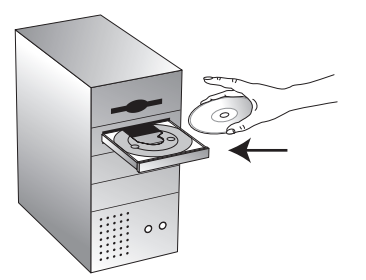

A CD automatikusan indul.

**MEGJEGYZÉS:** Ha a CD nem indulna el automatikusan, akkor a következőket ellenőrizze:

- Ellenőrizze, hogy a CD meghajtó ajtaja zárva van-e.
- Kattintson az asztalon (desktop) található "Sajátgép (My Computer)" ikonra. Katintson a CD ikonra és a fájl listában keresse meg a START32.EXE fájlt és indítsa el.
- 3. A telepítési menüben válassza az **Install Products (termékek telepítése)** menüpontot.

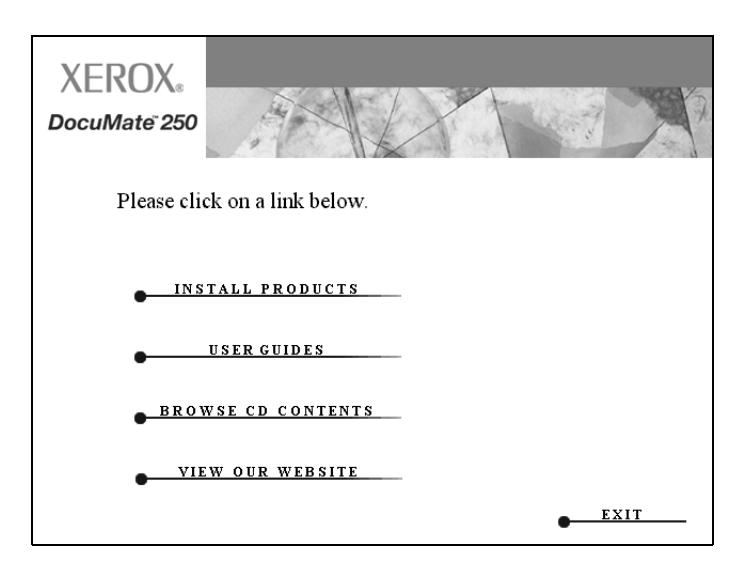

A következő képernyő jelenik meg.

4. Kattintson a **Scansoft PaperPort, Scanner Driver** dobozra.

Ha ezeken kívül más szoftvert is szeretne telepíteni, jelölje ki azokat is.

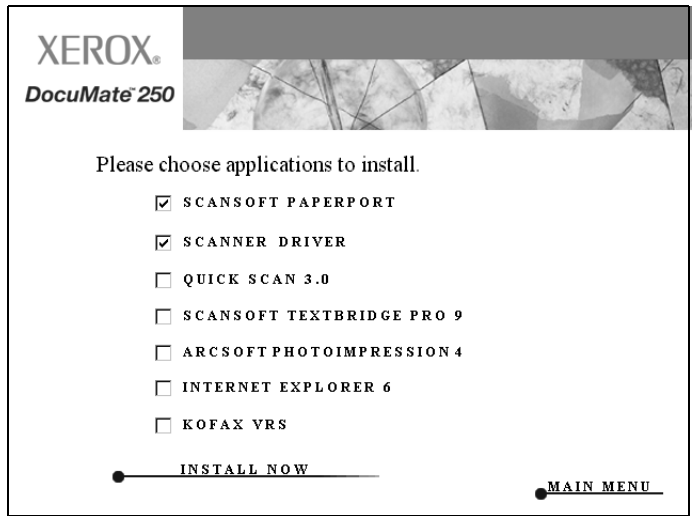

- 5. Kattintson az **Install Now (telepítés most)** menüpontra.
- 6. A PaperPort 9.0 Welcome ablakban kattintson a **Next (következő)** menüpontra.

A PaperPort 9.0 telepítése során minden régebbi verziójú PaperPortot el fog távolítani a gépről, de a PaperPort fájlokat meghagyja a számítógépen.

- 7. A License Agreement (licensz megállapodás) ablakban olvassa el a ScanSoft licensz megállapodását. Ha elfogadja a megállapodás feltételeit, akkor válassza az **I accept the terms in the license agreement (elfogadom a licensz megállapodás feltételeit)** menüpontot, majd kattintson a **Next (következő)-re.**
- 8. A Customer Information (felhasználói információs) ablakban vagy elfogadja az aktuális értékeket vagy megváltoztatja azokat, majd kattintson a **Next (következő)-re**.
- 9. A Setup Type (beállítás típusa) ablakban kattintson a **Next (következő)-re**.
- 10. Kattintson az **Install (telepítés)-re** a telepítés megkezdéséhez.
- 11. A Product Registration (termék regisztrációs) ablakban a következők közül választhat:
	- Választhatja a **Register online (online regisztráció)-t**, kattintson az **OK-ra**, és kövesse a regisztrációs utasításokat.
- Választhatja a **Print registration form (regisztrációs nyomtatvány nyomtatása)** menüpontot, majd kattintson az **OK-ra**, és kövesse a regisztrációs nyomtatvány kitöltéséhez és kinyomtatásához szükséges utatsításokat.
- Választhatja a **Remind me in 7 days (emlékeztessen 7 nap múlva)** menüpontot, majd kattintson az **OK-ra**.
- 12. Ha a számítógépen a számítógép újraindításáról szóló felhívást talál, kattintson az újraindítás (**Restart)-ra.**
- 13. Az Installshield Wizard Completed (telepítési varázsló befejezve) ablakban kattintson a **Finish (befejezés)-re**.
- 14. A Xerox License Agreement (Xerox licensz megállapodás) ablakban, ha elfogadja a megállapodás feltételeit, válassza az **I Agree (elfogadom)** menüpontot és kattintson a **Next (következő)-re.**
- 15. A Xerox Scanner Registration ablakban, fejezze be a regisztrációt és kattintson a "regisztrációra"(**Register)**.
	- A berendezés gyári száma a szkenner alján található meg.

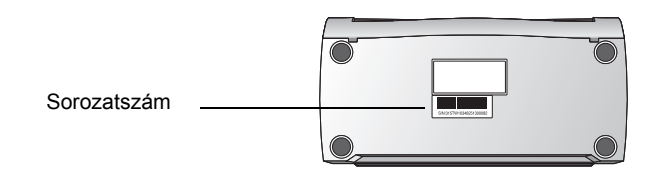

- 16. Az "üdvözöljük" (Welcome) abalakban, kattintson a "következő" (**Next)-re** a telepítés elkezdéséhez.
- 17. Ha a Connect Scanner (csatlakozás a szkennerhez) ablakban a **STOP** üzenetet látja, akkor **ne kattintson** a"befejezés" (Finish)-re. Hagyja az ablakot nyitva és folytassa a következő lépéssel : ["3.lépés: Csatlakoztassa és kapcsolja be a](#page-12-0)  [szkennert".](#page-12-0)

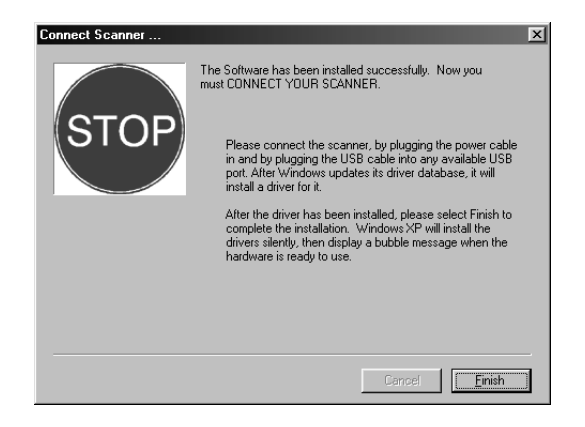

## <span id="page-12-0"></span>**3.lépés: Csatlakoztassa és kapcsolja be a szkennert**

Csatlakoztassa a tápegységet, dugja be a hálózati zsinórt és kapcsolja be a berendezést.

**Csatlakoztassa a DocuMate 250 szkenner:**

1. A tápegység csatlakozóját dugja be a szkenner aljzatába.

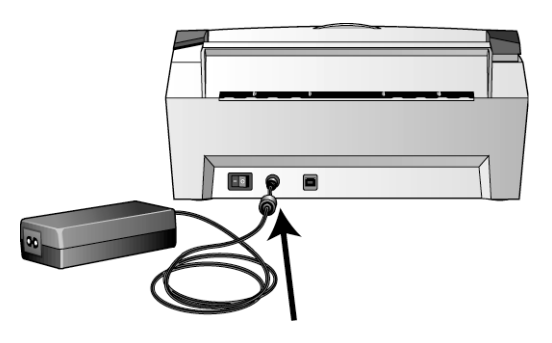

**MEGJEGYZÉS:** Csak a berendezéssel szállított hálózati tápegységet (868-1030-I24 made by YHI) használja a szkennerhez. Minden,ettől eltérő típus használata károsíthatja a szkenner egységet és a jótállás megszűnését vonhatja maga után.

2. A hálózati zsinórt csatlakoztassa a tápegységhez és a hálózati dugaszoló aljzathoz.

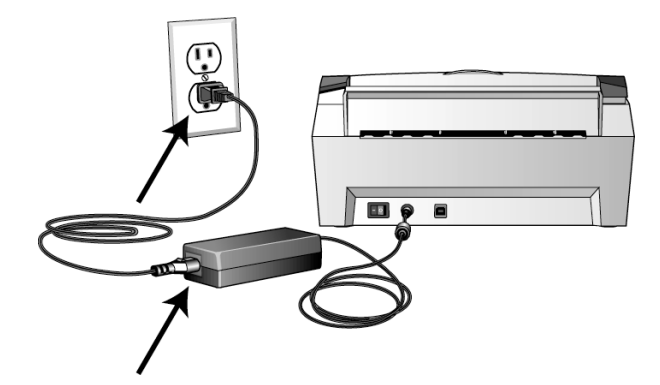

3. A szkenner egység hátoldalán található hálózati kapcsolót kapcsolja be.

Az állapot indikátor világítani kezd és elkezd villogni, jelezvén, hogy a berendezés megkapta a tápellátást.

Folytassa a következő lépéssel: ["4. lépés: Csatlakoztassa az](#page-13-0)  [USB kábelt"](#page-13-0).

## <span id="page-13-0"></span>**4. lépés: Csatlakoztassa az USB kábelt**

Az Ön DocuMate 250 szkennerét bármely USB porthoz csatlakoztathatja.

**JAVASLAT:** Nem szükséges a számítógépet kikapcsolni, ha a szkennert csatlakoztatja a számítógéphez.

1. Csatlakoztassa a szkenner USB portjához az USB kábelt, majd csatlakoztassa az USB kábelt a számítógép USB csatlakozójához.

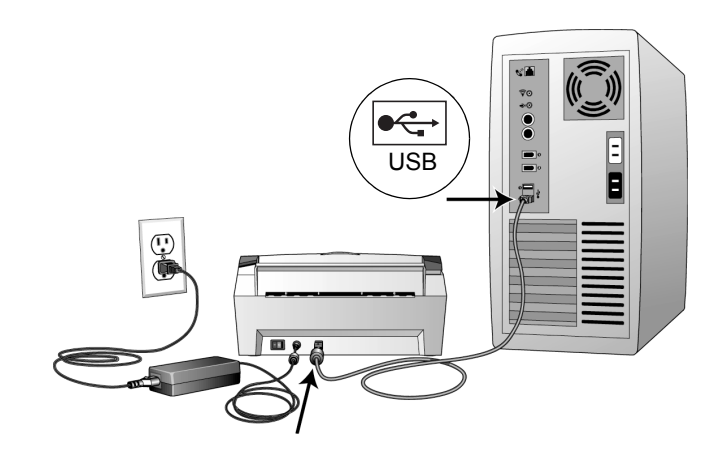

**MEGJEGYZÉS:** A szkennert csatlakoztathatja a számítógép billentyűzetének USB portjára vagy egy USB hub-ra is. Ha USB hub-ot használ, akkor saját tápellátásra van szükség.

**MEGJEGYZÉS:** Ha még nem telepítette a szoftvert a számítógépre, akkor húzza ki az USB kábelt a gépből és telepítse fel először a szoftvert. A telepítés befejezése után egy üzenet tájékoztatja, hogy csatlakozhat a szkennerhez.

**MEGJEGYZÉS:** Ha Windows XP operációs rendszert használ és az USB kábelt USB 1.1 porthoz csatlakoztatta, akkor a következő információs buborék jelenik meg: "A HI-SPEED USB device is plugged into a non-HI-SPEED USB hub (egy gyors USB eszközt csatlakoztatott egy nem gyors USB porthoz)". Csatlakoztassa a szkenner USB csatlakozóját egy USB 2.0 porthoz, ha lehetséges.

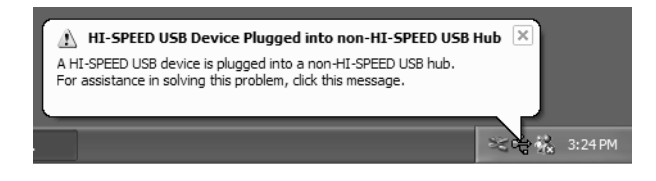

A számítógép felismeri, hogy szkennert csatlakoztatott az USB portra, automatikusan betöltődik, és elindul a szkenner szoftver.

2. Amikor a szoftver betöltése befejeződött, térjen vissza a "Csatlakoztassa a szkennert (Connect Scanner) ablakba és kattintson a **Finish-re**.

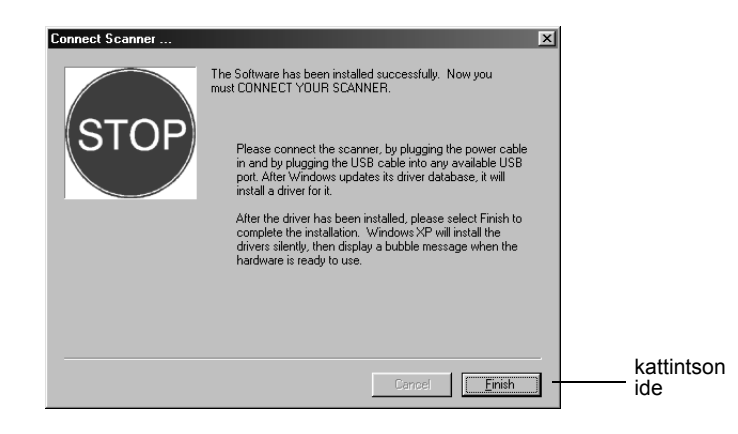

A szkenner állapot jelzője zöld fénnyel világít, ha létrejött a kapcsolat a számítógép és a szkenner között.

- 3. Karrintson a "kilépés" (**Exit)-re** a DocuMate 250 ablakban.
- 4. Ha befejeződött a telepítés indítsa újra a számítógépet.
- 5. Ha más szoftvert is szeretne telepíteni, akkor hagyja a telepítő CD-t a meghajtóban a számítógép újraindításakor.

Ha kivette a CD-t a meghajtóból, akkor tegye be újra a meghajtóba, ha más szoftvert is szeretne telepíteni.

A szoftver telepítések mellett kinyomtathatja a CD-ről a telepítési útmutatót is.

## **Szkennelés**

Ha megnyomja a szkennelési üzemmód gombot, akkor a dokumentum az előre beállított szkennelési lehetőségek alapján kerül beolvasásra. A beállítások módosítását a szkennelés előtt elvégezheti. Lásd ["Szkenner gomb konfigurálása" az 13 oldalon](#page-16-0).

## **Dokumentum betöltése szkenneléshez**

- 1. Húzza ki a papírvezető hosszabítóját, ha Legal méretű a dokumentum.
- 2. Állítsa be a szkennelendő dokumentumnak megfelelő papírszélességet.

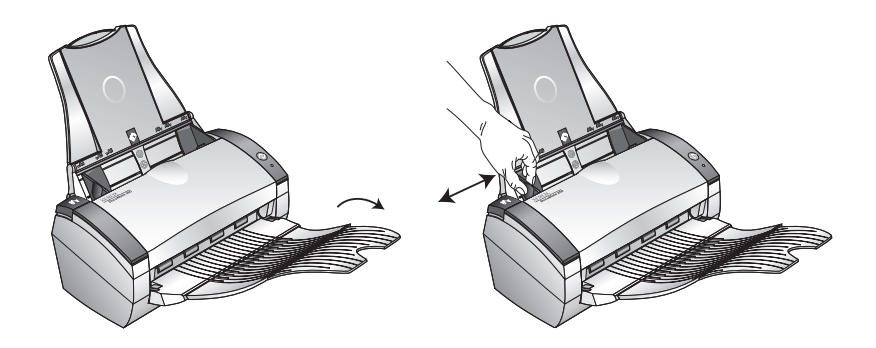

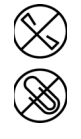

**MEGJEGYZÉS:** A dokumentumokból minden tűzőkapcsot vagy gemkapcsot távolítson el. Ezek a kapcsok adagolási hibát eredményezhetnek és/vagy megkarcolhatják a szkenner üveglapját.

3. A dokumentumokat képpel lefelé tegye be az automatikus dokumentumadagolóba.

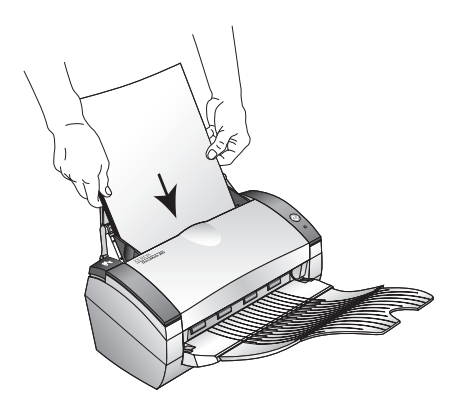

4. Nyomja meg a szkenneren található gombot.

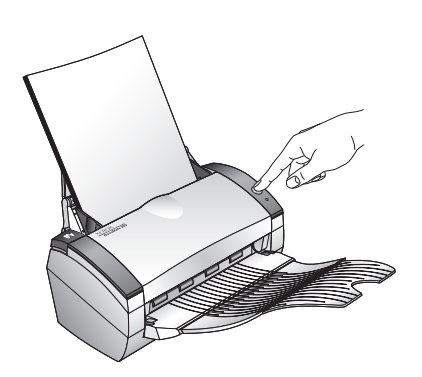

A szkennelési folyamat ablak jelenik meg, a kiválasztott alkalmazásnál pedig a beolvasott kép nagyikonja jelenik meg. Ennél a példánál a szkennelés a PaperPort desktopjára történt.

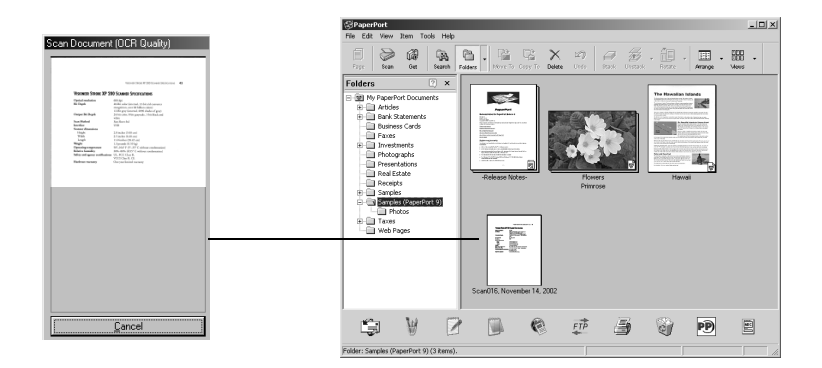

### <span id="page-16-0"></span>**Szkenner gomb konfigurálása**

Ha előszőr csatlakozik a szkennerrel a számítógéphez, a szkenner DocuMate szoftvere fekete-fehér beolvasást rendel hozzá a szkenneléshez. A dokumentum a számítógépbe kerül a PaperPort desktopjára. A "konfiguráció" (Configuration párbeszéd dobozban megváltoztathatja a bszkennelési beállításokat.

**A "konfiguráció" (Configuration) párbeszéd doboz megnyitása:**

- 1. A Windows **Start** menüpontnál kattintson a **Programs**, **ScanSoft PaperPort 9.0**, majd a **DocuMate Configure-ra**.
- 2. Ha még nem lett kiválasztva, a "konfiguráció" (Configuration ) párbeszéd dobozban, kattintson a "szkennelés" (Scan) fülre. Az összes szkennelési konfiguráció megjelenik a képernyőn.

## **A "konfiguráció" (Configuration) párbeszéd doboz**

A "konfiguráció" (Configuration) párbeszéd dobozban lehet a szkenner gombhoz tartozó beállításokat módosítani. A következő ábrán a szkennelési gombhoz a Scan Document (Fax Quality) nevet rendelték hozzá és a PaperPortban jelenik meg a beolvasott kép. A "formátum és lap" (Format and Page(s)) beállítási lehetőség a PaperPort kép formátumára lett beállítva.

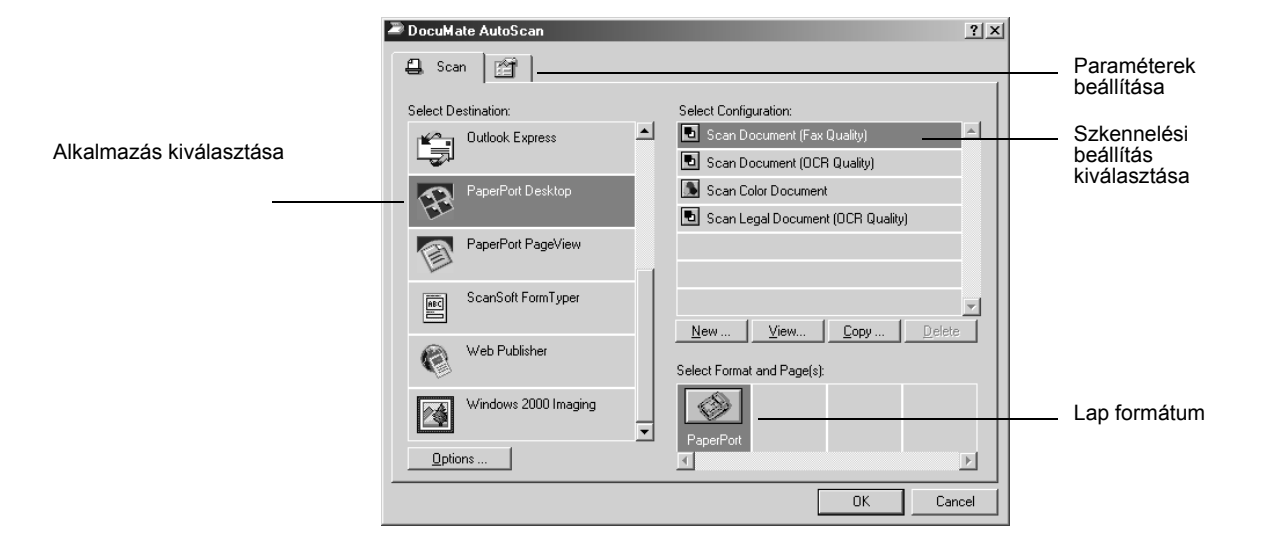

A "konfiguráció" (Configuration) párbeszéd dobozban választható lehetőségek:

**Választható alkalmazások (Select Destination)** – a választható alkalmazások listája, ahová a beolvasás után kerülhet a beszkennelt fájl. Itt kiválaszthatja azt az alkalmazást, ahol a beolvasott képfájlt további feldolgozásra szeretné megjeleníteni. Ez az alkalmazás a beolvasás után automatikusan megnyílik. Az alkalmazások konfigurálását a Preferences fülre ( a párbeszéd doboz tetején) történő kattintással érheti el. Lásd ["Paraméterek](#page-23-0)  [beállítása" az 20 oldalon.](#page-23-0)

Konfigurálás kiválasztása (Select Configuration) – a gombokhoz választható szkennelési konfigurálási beállítások listája. A konfigurációs beállítások: színes, fekete-fehér, szürke skála, felbontás (dpi), lapméret, fényesség és kontraszt. A listában található ikonra történő rákattintással a kofigurációs lehetőségek részleteit is meg tudja jeleníteni. Az ikonra történő következő rákattintással bezárja a részletes információt tartalmazó ablakot.

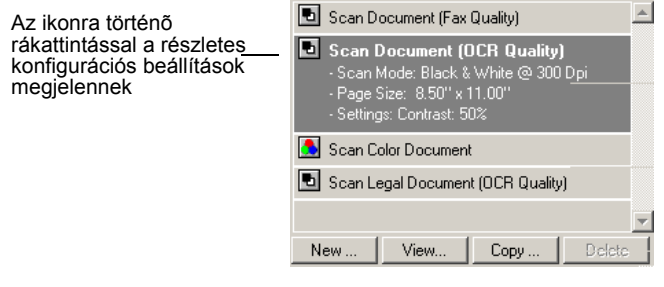

A következő ikonok a szkennelési módokat jelzik:

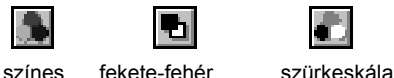

Ha rákattint a **View** gombra, akkor többet megtudhat a szkennelési konfigurációkról.

**Formátum és lapok (Select Format and Page(s)) választása**—a beolvasott képhez képformátum választási lehetőségek beállítása. A formátum lehetőségek: bittérképes (bitmap) és PaperPort. A PaperPort-ot bármilyen dokumentumhoz kiválaszthatja, a bittérképes beállítást elsősorban fényképekhez és grafikákhoz ajánljuk. Ha a PaperPorton kívül bármi mást választ alkallmazásnak, akkor bittérképes formátum lesz hozzárendelve.

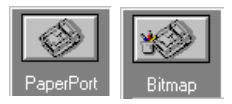

**Opciók (Options)** – egy párbeszéd doboz megjelenítése a beolvasott kép fájlt feldolgozó alkalmazás kiválasztásához. Minden alkalmazásnak saját opciók (options) párbeszéd ablaka van.

#### **Új lehetőségek kiválasztása a gombokhoz**

A szkennelési feladatnak megfelelően lehetőség van új alkalmazások, kép formátumok, konfigurálási beállítások kiválasztására és a szkennelési gombokhoz történő hozzárendelésére.

#### **Új lehetőségek kiválasztása a szkennelési gombokhoz:**

1. Az alkalmazások listájából válassza ki azt az alkalmazást, ahová a szkennelés után elküldi a dokumentumot.

Lásd ["Paraméterek beállítása" az 20 oldalon](#page-23-0). Itt találja meg a rendelkezésre álló összes alkalmazás listáját.

**MEGJEGYZÉS:** Ha szövegfeldolgozó programot használ, pl. Microsoft Word, és az OCR (karakter felismerés) lehetőséget állította be, a beolvasott képfájl szövegrésze automatikusan szerkeszthető szöveggé alakul át a berendezéshez kapott OCR (optikai karakter felismerő) szoftver segítségével. A konvertált szöveg az Ön által kiválasztott alkalmazásnál jelenik meg.

2. A "konfiguráció kiválasztása" (Select Configuration) listából válasszon egy szkennelési konfigurációt.

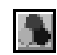

*Színes szkennelés (To scan in color),* válasszon egy színes szkennelési konfigurációt, pl. a "Scan Color Document" konfiguráció.

Az alkalmazások listájából kiválasztott alkalmazás van hozzárendelve a konfigurációkhoz. Ha más alkalmazást választ, akkor az lesz hozzárendelve a konfigurációkhoz.

- 1. Válasszon ki egyet a gombhoz tartozó formátum és lapok (Format and Page(s)) opciók közül.
- 2. Kattintson az [OK]-ra.

Ha most megnyomja a szkenner gombot, az új konfigurációs beállításokkal tudja beolvasni a dokumentumokat. A beszkennelt dokumentum az új alkalmazásba kerül beolvasásra.

## **Új konfigurációk létrehozása**

Az előbeállított konfigurációs beállításokat nem módosíthatja. Ha a módosítható előbeállított konfigurációs beállításokon kívüli más beállításokkal szeretne szkennelni, akkor egy konfigurációs beállítást kell létrehoznia. Ez történhet a régi beállítások átmásolásával és módosításával egy új konfigurációban vagy létrehozhat teljesen új konfigurációt.

#### **Új konfiguráció létrehozása:**

- 1. Az alkalmazások választása listából válassza ki az új konfigurációhoz szükséges alkalmazást.
- 2. A :következők közül választhat:
	- Kattintson az "új" (**New)** gombra.
- Választhat egy létező konfigurációt és kattintson a "másolás" (**Copy)** gombra.
- 3. Az "új szkennelési konfiguráció" (New Scan Configuration) párbeszéd ablakban írja be az új konfiguráció nevét.
	- Ha egy létező konfigurációt másolt át, akkor megváltoztathatja a konfiguráció elnevezését vagy akár meghagyhatja az eredeti nevet is.

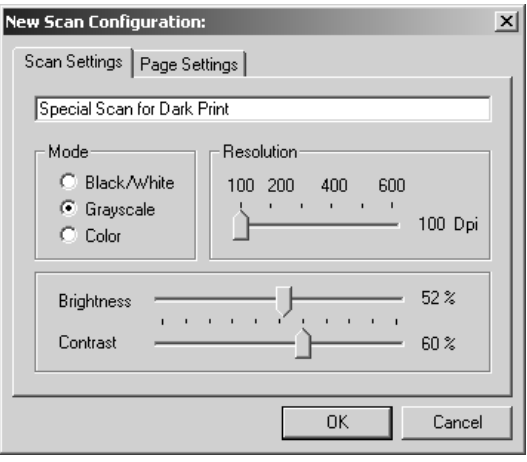

**MEGJEGYZÉS:** Ha egy nyomtatót vagy más eszközt is kiválasztott az alkalmazások választása listából (Select Destinations), a párbeszéd doboznál feljöhet egy újabb fül az adott eszközök speciális beállítására.

4. Az új konfigurációhoz válasszon szkennelési beállításokat.

**Mód (Mode)**—Válasszon a szkennelési módok közül:

- Fekete-fehér (Black/White): Fekete-fehér szkenneléshez válassza ezt a beállítást. Például memókat, leveleket általában fekete-fehérben szkennelnek be.
- Szürkeskála (Grayscale): Válassza a szürkeskála beállítást, ha rajzokat vagy fekete-fehér képeket tartalmazó dokumentumot olvas be. A beolvasott dokumentum a szürke szín számtalan árnyalatát jeleníti meg.
- Színes (Color): Színes fényképek beolvasásához válassza a színes (Color) beállítási lehetőséget.

**Felbontás (Resolution)** – A felbontást szabályozó kart jobb vagy bal irányba húzza el a felbontás megváltoztatásához. A maximális felbontás 600 dpi, a minimális pedig 100 dpi. Minél nagyobb a felbontás értéke, annál nagyobb a beolvasott kép részletgazdagsága. A

nagyobb felbontást általában finom munkák (fényképek, részletgazdag grafikák) esetén szokták használni. A nagyobb felbontású kép szkennelése hosszabb ideig tart és nagyobb képfájlt hoz létre.

**Fényesség és kontraszt (Brightness and Contrast)** – A fényességet és kontrasztot szabályozó kart jobb vagy bal irányba húzza el a módosításhoz. Fekete-fehér módban a kontraszt beállítás nem érvényes.

5. Kattintson a lap beállítás [Page Settings] fülre a lap beállítások módosításához.

![](_page_21_Picture_120.jpeg)

**Lapméret (Page Size)** – A legördülő listából válasszon ki egy lapméretet. A képen látható körvonalak különböző lap méretet jelentenek. Ha rákattint valamelyikre, ezáltal meghatározza a szkennelési lapméretet. Ha a legördülő listából a felhasználói beállítást (Custom) választja, akkor a kép helyén egy méret doboz jelenik meg. Adja meg a lap vízszintes és függőleges méretét.

**Automatikus levágás (AutoCrop)** – Ha ezt a lehetőséget választja, akkor a szkenner maga határozza meg a szkennelendő dokumentum méretét..

**Kép szemcsétlenítése (DeScreen)** – Ha valamilyen újságpapírból vagy termékkatalógusból szkennelünk be képet, és ezek rácsozatos, mintázatos területeket tartalmaznak, a beolvasás után kissé szemcsés képeket kaphatunk róluk. Ha a Descreen (szemcsétlenítés) lehetőséget válaszja, akkor a beolvasási képről kiszűrheti a szemcsés területeket. Ilyenkor a beolvasási művelet egy kicsivel lassúbb lesz a megszokottnál.

#### A következő ábra a szemcsétlenítésre mutat példát.

Eredeti kép Szemcsétlenített kép

![](_page_22_Picture_4.jpeg)

![](_page_22_Picture_5.jpeg)

Szemcsételenítés esetén a beolvasás sebessége egy kissé lelassul. Fekete-fehér beolvasási módnál a szemcsétlenítés nem működik.

**Gamma**—Amennyiben elhúzza a szabályozó kart, akkor láthatja, hogyan változnak a beolvasott kép színei a monitoron. A gamma korrekciós lehetőséggel precíz színegyezést lehet elérni. A számítógép nem mindig konvertálja át megfelelően a hardver számára a színeket, ezért a gamma korrekcióval módosíthat ezen.

Általában a gamma korrekció alap beállítása megfelelő, nem szükséges módosítani.

6. **Kattintson az OK-ra** az új konfiguráció elmentéséhez.

A"konfiguráció" (Configuration) párbeszéd dobozban válassza ki az újonnan létrehozott konfigurációt.

7. A szkenner gombokhoz rendelt új konfigurációt a "konfiguráció" (Configuration) kiválasztásával és az **OK-ra** kattintással érheti el.

#### **Konfigurációk szerkesztése**

Az előre beállított konfigurációkat nem szerkesztheti, csak az újonnan létrehozott konfigurációt lehet.

**Konfiguráció szerkesztése:**

- 1. Nyissa ki a konfiguráció" (Configuration) párbeszéd dobozt.
- 2. Válassza ki a szerkesztendő konfigurációt. Csak újonnan létrehozott konfigurációt választhat ki.

3. A konfiguráció szerkesztéséhez kattintson a szerkesztés (**Edit)** gombra.

A "szkennelési konfiguráció szerkesztése" párbeszéd ablak jelenik meg.

![](_page_23_Picture_86.jpeg)

- 4. Módosítsa a beállításokat és kattintson az **OK-ra**.
- 5. Kattintson az **OK-ra** a párbeszéd doboz bezárásához.

#### <span id="page-23-0"></span>**Paraméterek beállítása**

Általános paramétereket is beállíthat a szkennelési gombokhoz és a szkenner funkciókhoz.

#### **Paraméterek beállítása:**

1. Nyissa ki a konfiguráció" (Configuration) párbeszéd dobozt és kattintson a Paraméterek" (Preferences) fülre.

![](_page_23_Picture_10.jpeg)

A "paraméterek" (Preferences) párbeszéd doboz jelenik meg.

![](_page_23_Picture_12.jpeg)

2. Az alábbi paraméterek közül válasszon:

**Összes alkalmazás megmutatása (Show All Destinations)**  – Ha rákattint erre a paraméterre, akkor az összes, a beolvasott fájlok feldolgozására alkalmas alkalmazás megjelenik a képernyőn. Ha rákattint a szkenner gomb fülre a konfigurációs párbeszéd ablakban, akkor az adott gombhoz tartozó összes alkalmazás megjelenik, belértve a számítógépen lévő, az ebbe a kategóriába tartozó egyéb alkalmazásokat is. Ez a szoftver telepítése után az alap beállítás. Ez a lista tartalmazza az összes, a géphez csatlakoztatható nyomtatót és egyéb eszközt is.

**Alkalmazások hozzáadása az alkalmazások listájába (Select Destinations)** – Ha ezt a paramétert választja, akkor egyedileg választhatja ki a szkenner gombhoz tartozó egyéb alkalmazás típusokat is. Kattintson rá az alkalmazás típusra a párbeszéd dobozban.

**A szkennelési folyamat megtekintése ablak (Show Scan Progress Window)** – Ha ezt a paramétert választja ki, akkor a kép létrejöttének folyamatát kísérheti végig a szkennelés alatt ebben az ablakban.

3. Kattintson az "általános" [General] fülre az átmeneti mappa beállításához.

**Átmeneti képek tárolási mappa (Folder for Temporary Images)** – Rákattint a [Folder] gombra és kiválaszt egy mappát a szkenner átmeneti képeinek tárolására. Szkennelés alatt átmeneti szkennelési információkat tartalmazó nagy méretű képfájlok jöhetnek létre, ezért ajánlatos egy átmeneti képfájlok tárolását elvégző mappát kijelölni.

4. Kattintson az [OK]-ra.

## **Szkennelés a PaperPort szoftverrel**

A szkenner gomb használata mellett közvetlenül is szkennelhet a PaperPort szoftverrel.

## **Az Ön szkennere és a TWAIN szabvány**

A XEROX DocuMate 250 szkenner TWAIN szabvány szerint végzi a szkennelést. A TWAIN egy széleskörben ismert képbeolvasási eljárás, amit szkennereknél, digitális kameráknál használnak a számítógépbe történő beolvasásra. A berendezéssel szállított PaperPort szoftver is a TWAIN szabványt alkalmazza. Ebben a könyvben megmutatjuk, hogyan kell ezzel szkennelni. Számtalan más grafikus és képbeolvasó alkalmazás kompatibilis a TWAIN szabvánnyal, ezért nyugodtan használhatja azokat is. Ha ilyen alkalmazásokat használ a szkenneléshez, akkor az alkalmazások kézikönyvei szerint járjon el.

## **Ha Windows ME vagy XP operációs rendszert használ**

A TWAIN szabvány alkalmazása helyett használhatja a Microsoft's Windows Image Application (WIA) szabványt is szkenneléshez. Ez más alkalmazásokból is elérhető. Ezáltal a szkenner egysége más Windows ME vagy XP alatt futó alkalmazásokkal is használható. Lásd ["Szkennelés Windows ME vagy XP-bõl" az 43 oldalon](#page-46-0).

## **Dokumentum betöltése a dokumentum adagolóba**

1. Húzza ki a papírvezető hosszabítóját, ha Legal méretű a dokumentum.

2. Állítsa be a szkennelendő dokumentumnak megfelelő papírszélességet.

![](_page_26_Picture_2.jpeg)

![](_page_26_Picture_3.jpeg)

**MEGJEGYZÉS:** A dokumentumokból minden tűzőkapcsot vagy gemkapcsot távolítson el. Ezek a kapcsok adagolási hibát eredményezhetnek és/vagy megkarcolhatják a szkenner üveglapját.

3. A dokumentumokat képpel lefelé tegye be az automatikus dokumentumadagolóba.

![](_page_26_Picture_6.jpeg)

## <span id="page-26-0"></span>**Szkennelés Windows 98SE, ME, 2000 vagy XP-ből**

Ebben a fejezetben a TWAIN szoftverrel történő szkennelést mutatjuk be Windows 98SE, ME, 2000 vagy XP operációs rendszerek esetén. Ha az Ön gépén Windows ME vagy XP van és a WIA szoftvert szeretné használni, akkor, lásd a ["Szkennelés](#page-46-0)  [Windows ME vagy XP-bõl" az 43 oldalon](#page-46-0) található részt.

#### **Egy lap beolvasása PaperPort-tal:**

1. Nyissa meg a PaperPort szoftvert. A Windows **Start**  menüpontnál kattintson a **Programs**, **ScanSoft PaperPort 9.0**, majd pedig a **PaperPort-ra**.

> Szken ikon  $\frac{1}{2}$ S ŵ  $\begin{bmatrix} \overline{\mathbf{a}} \\ \overline{\mathbf{a}} \end{bmatrix}$  Seconds  $\boxed{\circ}$  $\frac{2\lambda}{\lambda}$  $\mathbb{Q}^{\circ}_{\mathbf{a}}$  $\frac{X}{X}$ 凶 编  $\overline{\Xi}$  $\ddot{\phantom{a}}$ 888 D  $\frac{1}{5}$ Folders olders<br>
> ⊕ My PaperPort Docum<br>
> ⊕ My PaperPort Docum<br>
> ⊕ Distribution<br>
> maximum Frances<br>
> ⊕ Presentation<br>
> experience Research<br>
> maximum Research<br>
> experience<br>
> experience<br>
> complex<br>
> Research<br>
> complex<br>
> complex<br>
> complex<br>
> complex<br>
> co  $\leq$ E Camples<br>
> Camples (ReperPort 9) Ģ W  $\triangleright$ d €  $E\overrightarrow{IP}$ §  $\overline{P}$  $\begin{tabular}{|c|c|} \hline \hline \rule{0pt}{2.5ex} \rule{0pt}{2.5ex} \rule{0$ ¢ľ

A PaperPort ablak megjelenik.

![](_page_27_Picture_5.jpeg)

2. Kattintson a **Scan** ikonra a PaperPort parancssoron.

A Folders panelt kicserélheti a Scan (szkennelés) panelra.

![](_page_27_Picture_8.jpeg)

Scan Manage megnyítása

3. A szkenner (Scanner) legördülő listából válassza ki a **DocuMate 250** szkennert, ha még nem választotta ki.

- 4. A "Mit szeretne szkennelni (Scan what) ?" szekcióból válasszon a **Document (dokumentum)** vagy **Photograph (fénykép)** szkennelése között.
- 5. Kattintson a **Settings (beállítások)-ra,** ha a beszkennelt dokumentum fájl nevét vagy típusát szeretné megtekinteni vagy megváltoztatni. Az alapbeállítás a fájl típusra dokumentum esetén **.pdf,** fénykép esetén pedig **.jpg**.
- 6. Használja a **Single page items (egylapos tételek)** ellenőrző dobozt a következő módon.
	- Ha ki van választva a doboz, akkor a beszkennelt lapok megjelennek a PaperPort munkaasztalán (desktopján).
	- Ha nincs kiválasztva, akkor a lapok beolvasásra kerülnek, de amíg nem zárja le a Scan Managert jelezvén, hogy a szkennelés befejeződött, addig nem jelennek meg a PaperPort munkaasztalán (desktopján).
- 7. Kattintson a **Scan** gombra a Scan panel alján.

A Scan Manager megnyílik. Használja a Scan Managert a szkennelési opciók kiválasztásához és a szkenner elindításához.

![](_page_28_Picture_8.jpeg)

8. Ha meg szeretné nézni a végső képbeolvasás előtt a képfájlt, akkor kattintson a **Preview** (előnézet) gombra.

A szkenner beolvas egy előnézetet a Scan Managerbe. Ilyenkor finomíthatja a beolvasott képet. Például, megnövelheti a fényerőt, sötétítheti, világosíthatja a képet. Részletesebben erről a ["Képminõség módosítása a Scan Managerrel" az 27](#page-30-0)  [oldalon](#page-30-0) olvashat.

**MEGJEGYZÉS:** Ha több lap beolvasása esetén szeretné megnézni előnézetben a beszkennelt oldalt, akkor az első lapot adagolja be az ADF-fel. Miután elvégezte a beállításokat a szkenneren, az első lapot tegye vissza a köteg elejére a teljes beolvasásához.

- 9. Ha az új beállításokkal szeretné megnézni a képet, kattintson ismét a **Preview** gombra a Scan Manager-nél.
- 10. Ha elégedett a képpel az előnézetben, kattintson a **Scan-re**.

Ha a **Single page items (egylapos tételek)** ellenőrző dobozt választotta a PaperPort munkaasztalán (desktopján), akkor a beolvasott kép a munkasztal (desktop) nagyikonjaként jelenik meg.

- 11. Ha a **Single page items (egylapos tételek)** ellenőrző dobozt nem választotta ki, akkor a nagyikon addig nem jelenik meg, amig a szkennelési munka be nem fejeződik.
	- Zárja be a Scan Managert.
	- A PaperPortnál A "szkennelés" (Scan) üzenet doboznál, kattintson a **Done (elkészült)-re**.

**MEGJEGYZÉS:** Az ["Egylapos tételek ellen](#page-30-1)őrző doboz" az 27 [oldalon](#page-30-1) című résznek megfelelően járjon el.

![](_page_29_Picture_8.jpeg)

#### **PaperPort munkaasztala**

- Alapértelmezésként a beolvasott képek neve a naptári nap, dátum és az adott napon történt beolvasási sorszámból képződik. Például az adott napon másodikként beolvasott kép után (2) jelenik meg, harmadikként beolvasott kép után (3) jelenik meg. A név megváltoztatásához kattintson a névre és írjon be egy új nevet.
- A sorozatban beszkennelt képek nagyikonjánál van egy számláló nyíl ("go to page arrows"), így kattintással végig tudja nézni a beolvasott képeket.

#### <span id="page-30-1"></span>**Egylapos tételek ellenőrző doboz**

Az egylapos tételek (Single page) ellenőrző dobozánál lehetőség van egyéb tételeket is hozzáadni a szkennelési munkához, valamint kétoldalas dokumentumot is be lehet olvasni. Ha az ellenőrző dobozt kiválasztotta, a beolvasott dokumentum azonnal megjelenik a PaperPort munkasztalán. Ha az ellenőrző doboz nincs kiválasztva (ez az alapbeállítás), akkor a Scan Manager bezárása után a következő üzenet doboz jelenik meg:

![](_page_30_Picture_142.jpeg)

- Ha rákattint a **Scan More Pages (további lapok beolvasása)**  menüpontra, akkor a PaperPort munkasztalára további dokumentumok kerülnek az adott sorozat beolvasási munkához.
- Ha rákattint a **Scan Other Side (másik oldal beolvasása)**  menüpontra, akkor az előzőleg beolvasott dokumentum másik oldalát szkennelheti be. Ez a lehetőség egyszer áll fenn.
- Ha rákattint a **Done** (elvégezve) menüpontra a beolvasás befejezése után, akkor a beolvasott kép a PaperPort munkaasztalára kerül.

Ha többet szeretne tudni a PaperPort szoftverről, akkor kérjük olvassa el a telepítő CD-n található *ScanSoft PaperPort User's Guide* útmutatót.

#### <span id="page-30-0"></span>**Képminőség módosítása a Scan Managerrel**

A Scan Managerrel a beolvasott képen többféle változtatást tud elvégezni. Ezekkel a képmódosítási lehetőségekkel a legmegfelelőbb képet kaphatja a beolvasott dokumentumról, fényképről, újságcikkről, névjegykártyáról.

#### **A kép típusának, felbontásának, fényességének, kontrasztjának beállítása**

A Scan Manager listájából, menüpontjából az Ön számára legmegfelelőbb beállításokat választhatja a beolvasott kép típusának, felbontásának, fényességének és kontrasztjának megváltoztatására.

![](_page_31_Picture_3.jpeg)

#### **Kép típus**

A kép típus (**Image Type)** legördülő listából válassza ki a dokumentumának megfelelő típust**.** 

fehérben történik. A beolvasott pixelek mérete azonos lesz, mind a fekete, mind a fehér pixel esetén. Ezt a beállítást levelek, feljegyzések, ceruzarajzok esetén érdemes használni. Ezzel a beállítással lehet a legkisebb fájlméretet elérni.

• **Black and White (fekete-fehér)**—a beolvasás fekete-

![](_page_31_Picture_7.jpeg)

Halftone példa

• **Halftone (féltónus)**—a beolvasott kép szürke tónusos lesz. A legördülő menüpontokból kiválaszthatja a legmegfelelőbb féltónus beállítást. Felhívjuk a figyelmét, arra, hogy minden egyes beállítás kiválasztása az előnézeti képen más és más megjelenést vált ki, így kiválaszthatja az Ön számára legmegfelelőbb beállítást. A féltónus kép a fekete fehér pixelek méretének különböző megváltoztatásával érhető el. Tipikus alkalmazás újságok és magazinok képének beolvasására. Kis felbontású képek esetén ajánljuk ezt a beállítást. A beolvasott fájl mérete szintén kicsi lesz.

- **8-Bit Gray (8 bites szürke)**—a beolvasás a 256 szürke árnyalat segítségével történik. Ezt a beállítást fekete-fehér fényképek és jó minőségű egyéb fekete-fehér képek beolvasására ajánljuk. Színes fényképet is beolvashat ezzel a beállítással, ezáltal a színes képről egy kiváló fekete-fehér változatú képet kaphat. Ilyenkor a fájl mérete a színes beolvasás méretének az egyharmada.
	- **24-Bit Color (24 bit színes)**—a beolvasás teljesen színesben történik. Ezt a beállítást színes fényképek és jó minőségű egyéb színes képek beolvasására ajánljuk. Ilyenkor kapjuk a legnagyobb fájl méretet.
	- **Megnövelt bitmélység (Enhanced bit-depths)**—Ha nem PaperPort alkalmazást használ, hanem valamilyen más egyebet, akkor a kép típus legördülő listából választhat 16 bites szürkeskálát vagy 48 bites színeset. Az előbbi típusokat csak akkor lehet kiválasztani, ha az adott alkalmazás támogatja ezeket. Ha az adott alkalmazás nem támogatja ezeket a típusokat és mégis kiválasztja őket, akkor hibaüzenet fog megjelenni.

**MEGJEGYZÉS:** A Scan Manager alján láthatja a fájl méretet.

#### **Felbontás**

A beolvasott kép részletgazdagságát a kép felbontásával lehet meghatározni. A felbontás mértékét képpont/inchben (dots-perinch (dpi)) lehet megadni. Minél nagyobb a felbontás értéke, annál nagyobb a beolvasott kép részletgazdagsága. A nagyobb felbontást általában finom munkák (fényképek, részletgazdag grafikák) esetén szokták használni.

• Kattintson a **Resolution (felbontás)** legördülő listára és válassza ki a megfelelő felbontást**.** 

A DocuMate 250 szkennernél a felbontást 100 dpi és 2400 dpi között változtathatja.

#### **Fényesség és kontraszt**

Néha a beolvasott képek fényessége vagy kontrasztja nem megfelelő (túl halvány vagy sötét). Páldául egy kézzel, ceruzával írott feljegyzés a beolvasás után halvány lehet, tehát sötétíteni kell a megfelelő olvashatóság kedvéért.

A fényesség a beolvasott kép világosságát vagy sötétségét jelképezi. A kontraszt a kép legsötétebb és leghalványabb része közötti tartományt jelenti. Minél nagyobb a kontraszt, annál nagyobb lesz ez a tartomány.

- **Dark/Light slider (sötét/világos szabályozó)**—a beolvasás fényességét lehet állítani vele. Ha a szabályozót jobbra tolja el, akkor növeli, ha balra tolja el, akkor csökkenti a fényességet.
- **Low/High slider (alacsony/nagy szabályozó)**—a kontrasztot lehet állítani vele. Ha a szabályozót jobbra tolja el, akkor növeli, ha balra tolja el, akkor csökkenti a kontrasztot.

#### **Kimeneti méret beállítása**

A beolvasás utáni hosszúsági és szélességi méretet adja meg kimeneti méretként. Ha a beolvasott képet egy papírlapra szeretné kinyomtatni, akkor a kimeneti méretet beállíthatja 8,5 x 11,0 inchre.

![](_page_33_Figure_5.jpeg)

#### **Auto előnézet terület**

Ha az üveglapra tett dokumentum nem tölti ki az üveglapot, akkor az előnézeti képnél, ha ezt a beállítást választja, automatikusan a beszkennelt kép méretére lesz beállítva az előnézeti kép.

• Ha rákattint a **Preview Auto-Area (Auto előnézet terület)**  gombra, akkor a Scan Manager automatikusan meghatározza az előnézeti kép méretét.

Például, ha egy kis méretű fényképet olvas be, akkor a Scan Manager automatikusan a kis méretű fénykép elhelyezkedéséhez állítja be az előnézeti képet.

Kézzel is állíthatja a beolvasási területet. Ha egy olyan képet szeretne beolvasni, ahol szeretné, hogy a kép kerete is látszódjon a beolvasás után, akkor kézzel ki tudja húzni a szkennelési terület széleit.

#### **Papírméret**

Ha ismeri a beolvasott kép méretét, akkor beállíthatja a papírméretet. Ekkor a beolvasási mérethez lesz automatikusan beállítva a papírméret.

- Ha rákattint a **Paper Size (papír méret)** gombra, akkor kiválaszthatja a kép papírméretét a következő listából.
	- Card 4 x 2.5 in Photo - 5 x 3.5 in Photo -  $3.5 \times 5$  in Photo - 6 x 4 in Photo - 4 x 6 in B5 - 18.2 x 25.7 cm A6 - 10.6 x 14.8 cm A5 - 14.8 x 21.0 cm A4 - 21.0 x 29.7 cm Letter - 8.5 x 11 in Legal - 8.5 x 14 in Scanner Maximum

#### **Mértékegységek**

A képterület körüli mérőléc beosztását és a kimeneti méretet inchben, centiméterben vagy pixelben lehet megjeleníteni.

• Ha rákattint a **Units (mértékegység)** gombra, akkor megváltoztathatja a a mérőléc mértékegységét. Minden, a gombra történő kattintásnál egymás után megjelenik a három választás. A mérőléc és a kimeneti méret a választásnak megfelelően fog megjelenni.

### **Beolvasási méret beállítása**

Kézzel is meghatározhatja a beszkennelt kép területét. Például, ha egy fénykép beolvasása esetén, csak a kép egy része fontos az Ön számára, akkor kijelölheti a fontos területet a beolvasásra szánt képből. A kép többi része ilyenkor nem kerül beolvasásra.

![](_page_35_Picture_3.jpeg)

#### **A kimeneti terület kézi beállítása:**

- 1. Tegye az egér kurzorát a beolvasási terület széléhez, hogy a méret kurzor (kétfejű nyíl) megjelenjen, majd állítsa be a megfelelő méretet.
- 2. Az egész beolvasási terület mozgatásához, az egér kurzorát a terület közepére állítsa, úgy, hogy egy négyfejű nyíl jelenjen meg. Ezután mozgassa el az egész területet a kívánt irányba.
- 3. A kimeneti méretek dobozban megjelenik az aktuális beolvasási terület mérete.

Ilyen esetben csak a kijelölt terület kerül beolvasásra a PaperPort munkaasztalára.

**MEGJEGYZÉS:** Ha a beolvasási területet vissza szeretné állítani teljes méretre, akkor kattintson a **Preview Auto-Area** gombra.

![](_page_36_Figure_1.jpeg)

#### Példa a kézi beállításra:

#### **Hosszúság és szélesség kézi beállítása**

A Scan Manager alján láthatók a kimeneti terület hosszúsági és szélességi értékei. Ebbe a dobozba történő begépeléssel megváltoztathatja ezeket az értékeket.

#### **Hosszúság és szélesség kézi beállítása:**

1. Kattintson a szélesség (**Width)** vagy a hosszúság (**Length)**  dobozra és írja be az új értékeket**.** 

A beolvasási terület a beírt értéknek megfelelően megváltozik.

2. Ha meg szeretné tartani ezeket a beállítási értékeket, akkor a doboz mellett található **Lock Scaling** (méretezési értékek zárolása) ikonra kattintson rá.

Ha a Lock Scaling (méretezési értékek blokkolása) blokkolva van, akkor, ha egy új hosszúsági vagy szélességi értéket gépel be, a többi beállítás úgy változik meg, hogy a beolvasási terület relatív mérete változatlan marad.

## **Kép átváltoztatása**

A Scan Managernél lehet az Invert (fordított) és a Mirror (tükörkép) gombbal a beolvasott képet inverzre vagy tükörképre átváltoztatni. .

![](_page_37_Picture_69.jpeg)

Az inverz (Invert) lehetőséggel a kép fekete és fehér vagy színes pontjait megcserélheti.

A tükrözéssel 180 fokkal forgathatja el a képet.

• Kattintson a **Invert** (inverz) vagy a **Mirror** (tükörkép) gombra a kívánt kép megtekintéséhez.

Eredeti kép **Inverz kép** Inverz kép Tükörkép

![](_page_37_Picture_10.jpeg)

![](_page_37_Picture_11.jpeg)

![](_page_37_Picture_12.jpeg)

### **Színes és szürke képek finom állítása**

A Scan Managernél található három gomb - Descreen, Sharpen, és Auto Level - amelyekkel a színes és szürke képeket lehet módosítani. Ezeket az állításokat csak akkor lehet használni, ha 24-Bit Color (színes) vagy 8-bit Gray (szürke) Image képet választott ki képtípusként.

![](_page_38_Figure_3.jpeg)

#### **Kép szemcsétlenítése**

Ha valamilyen újságpapírból vagy termékkatalógusból szkennelünk be képet, és ezek rácsozatos, mintázatos területeket tartalmaznak, a beolvasás után kissé szemcsés képeket kaphatunk rólunk. Ha a Descreen (szemcsétlenítés) lehetőséget válaszja, akkor a beolvasási képről kiszűrheti a szemcsés területeket. Ilyenkor a beolvasási művelet egy kicsivel lassúbb lesz a megszokottnál. Fénykép beolvasása esetén nem szükséges ezt a lehetőséget kiválasztani.

Eredeti kép Szemcsétlenített kép

![](_page_38_Picture_8.jpeg)

![](_page_38_Picture_9.jpeg)

#### **Kép szemcsétlenítése:**

1. Kattintson a **Descreen** (szemcsétlenítés) gombra.

2. A következő listából válassza ki a megfelelő dokumentumot.

![](_page_39_Picture_2.jpeg)

Az előnézetet tekintse meg minden választásnál és a legmegfelelőbbet válassza ki belőlük.

#### **Kép élesítése**

Az élesség a kép homályosságát határozza meg. A szkenner segítségével a kissé homályos dokumentumokat a kép homályos éleinek megváltoztatásával lehet élesebbre állítani.

#### **Kép élesítése:**

- 1. Kattintson a **Sharpen** (élesítés) gombra.
- 2. A következő listából válassza ki a megfelelő opciót.

![](_page_39_Picture_9.jpeg)

Eredeti kép Élesített kép

![](_page_39_Picture_12.jpeg)

![](_page_39_Picture_13.jpeg)

#### **Automatikus színbeállítás (Auto Level)**

A szkenner egység a színes képeket analizálni tudja, hogy az eredeti képnek leginkább megfelelő színeket kapjuk meg a beolvasás után. Kattintson erre a gombra, hogy a szkenner elvégezze az automatikus színbeállítást.

![](_page_40_Picture_3.jpeg)

![](_page_40_Picture_4.jpeg)

![](_page_40_Picture_5.jpeg)

### **Színbeállítások korrigálása**

Az előnézeti kép színbeállításának kézi korrekcióját végezheti el a különböző színbeállítási lehetőség gombokkal. Az eredeti (kiválasztott) kép típusától függenek ezek a színbeállítási lehetőségek.

![](_page_40_Figure_8.jpeg)

#### **Fényes/sötét szintek (Highlight/Shadow Levels)**

A képek sötét és világos területekkel rendelkeznek. A "highlight" (fényes) pont a kép legfényesebb pontja, a "shadow" (sötét) pont a kép legsötétebb pontja. A legfényesebb és a legsötétebb pont közötti színtartomány határozza meg a kép színtartományát. A

Fényes/sötét szintek (Highlight/Shadow Levels) lehetőséggel meg tudja növelni a színek eredeti tartományát a legfényesebb és legsötétebb pontok között, ezáltal a középtartomány színei gazdagabb lehetnek.

**A legfényesebb/legsötétebb pont beállítása:**

1. Kattintson a **Highlight/Shadow** gombra.

A párbeszédablak hisztogramot mutat. Ez a hisztogram a legsötétebb/legfényesebb pontok színtartományának telítettségi (saturation), gamma és árnyaltsági (hue) értékét mutatja (S, G, H).

![](_page_41_Figure_5.jpeg)

A telítettség a szín erősségét vagy tisztaságát jelenti, a gamma korrekció a szín középtónusának fényességét jelenti, a színárnyalat pedig azt a képről visszaverődő színt jelenti, amit Ön lát. A gamma korrekciót ebben a párbeszédablakban is elvégezheti az árnyaltsággal és a színtelítettséggel együtt, de lehetőség van önállóan is elvégezni. Lásd később a "Gamma korrekció" (Curves) című résznél.

- 2. A Channel legördülő listából válassza ki az **RGB-t,** hogy az összes beállítási csatornánál elvégezhesse a módosításokat vagy válasszon ki egy beállítási csatornát (színt) a módosítás elvégzéséhez.
- 3. Mind a három lehetőségnél végezze el a módosításokat az új értékek beírásával, vagy a hisztogram alján található háromszögek segítségével.

Amint megváltoztatja a beállításokat, ennek megfelelően megváltozik a hisztogram is.

- 4. Kattintson a **Preview (előnézet)-re**, hogy milyen változások történtek a módosítások hatására az előnézeti képen.
- 5. Kattintson a **Reset-re**, ha az eredeti beállításokhoz szeretne visszatérni.
- 6. Kattintson a **OK-ra**, ha minden módosítás megfelel Önnek.

#### **Gamma korrekció (Curves)**

A Highlight/Shadow szintek beállításához hasonlóan a gamma korrekció (Curves) lehetőség módosításával a kép színeinek középtartományát lehet megváltoztatni. A gamma korrekció segítségével a középtónus tartomány szintjeit úgy tudja megváltoztatni, hogy közben nem változik meg a legfényesebb és legsötétebb terület beállítása.

#### **Gamma korrekció (Curves) beállítása:**

1. Kattintson a **Curves** gombra.

A párbeszédablak a gamma beállítás egy rajzát mutatja. Az eredeti kép gamma beállítását egy a bal alsó sarokból a jobb felső sarok felé mutató egyenes reprezentálja. Ha ezt az egyenest megváltoztatjuk egy görbe vonallá, akkor az eredeti kép középtónusra vonatkozó gamma beállítás értékeit megváltoztatjuk.

![](_page_42_Figure_6.jpeg)

- 2. A Channel legördülő listából válassza ki az **RGB-t,** hogy az összes beállítási csatornánál (színnél) elvégezhesse a módosításokat vagy válasszon ki egy beállítási csatornát a módosítás elvégzéséhez.
- 3. A vonal fel, le irányba történő mozgatásával tudja beállítani az új gamma értéket.

A bemeneti és kimeneti (input, output ) értékek a vízszintes és függőleges tengelyen megjelenő új gamma beállításokat jelentik. Kattintson a **Curve** vagy **Line** gombokra, hogy megnézze a képernyőn, hogy vonalat vagy görbét lát a gamma beállításnál. Több ponton is megváltoztathatja a vonal irányát az ábrán.

- 4. Kattintson a **Preview (előnézet)-re**, hogy milyen változások történtek a módosítások hatására az előnézeti képen.
- 5. Kattintson a **Reset-re**, ha az eredeti beállításokhoz szeretne visszatérni.

6. Kattintson a **OK-ra**, ha minden módosítás megfelel Önnek.

#### **Színegyensúly (Color Balance)**

A színegyensúly a képen megjelenő három elsődleges szín relatív mennyiségét jelenti. A színegyensúly módosításával alkalmanként a túl sok vagy túl kevés színt tartalmazó képeket lehet korrigálni.

**Színegyensúly (Color Balance) beállítása:**

1. Kattintson a **Color Balance** gombra.

A párbeszédablakban megjelenő beállítások minden szín esetén "0"-t mutatnak, ha az eredeti kép színegyensúlyát még nem módosította.

![](_page_43_Picture_116.jpeg)

2. Írjon be új értékeket a **Color Levels** (szín szint) mezőkbe, vagy a háromszögek jobbra vagy balra történő elhúzásával adhat meg új színértékeket.

Mimden színnek van egy komplementer színe, tehát ha a háromszögekkel állít be új értékeket, akkor ha az egyik színértéket növeli, ezzel a komplementer színértéket csökkenteni fogja.

- 3. Kattintson a **Preview (előnézet)-re**, hogy milyen változások történtek a módosítások hatására az előnézeti képen.
- 4. Kattintson a **Reset-re**, ha az eredeti beállításokhoz szeretne visszatérni.
- 5. Kattintson a **OK-ra**, ha minden módosítás megfelel Önnek.

#### **Színárnyalat/telítettség/színerősség (Hue/Saturation/Lightness)**

A színárnyalat azt a képről visszaverődő színt jelenti, amit Ön lát, a telítettség a szín erősségét vagy tisztaságát jelenti és meghatározza, hogy egy szín halvány vagy telített, a színerősség a szín intenzitását jelenti.

**Színárnyalat/telítettség/színerősség (Hue/Saturation/ Lightness) beállítása:**

1. Kattintson a **Hue/Saturation/Lightness** gombra.

A párbeszéd ablakban minden beállítás "0"-t mutat, jelezvén hogy még nem történt módosítás a képhez tartozó beállításoknál

![](_page_44_Picture_151.jpeg)

- 2. Gépelje be az új értékeket a megfelelő mezőbe vagy a háromszögek jobbra vagy balra történő elhúzásával is megteheti ezt.
- 3. Kattintson a **Preview (előnézet)-re**, hogy milyen változások történtek a módosítások hatására az előnézeti képen.
- 4. Kattintson a **Reset-re**, ha az eredeti beállításokhoz szeretne visszatérni.
- 5. Kattintson a **OK-ra**, ha minden módosítás megfelel Önnek.

#### **Színkihagyás (Color Drop-out)**

A színkihagyás lehetőségnél a szkenner automatikusan eltávolít egy, az Ön által megadott színt az eredeti képről. Például, ha vízjeles dokumentumot olvas be, ahol a vízjel színe piros, akkor a beolvasás után csak a dokumentum szövege látszik, a vízjel eltűnik.

Ezt a lehetőséget csak fekete-fehér, féltónus, 8 bites szürke vagy 16 bites szürke képtípus kiválasztása esetén lehet használni. A 24 és 48 bites színes képtípus kiválasztása esetén nem lehet ezt a lehetőséget használni.

#### Néhány példa a színkihagyásra:

![](_page_45_Picture_2.jpeg)

#### **Fekete-fehér vagy szürke tónusos képek színkihagyása:**

1. A kép típus listából válasszon a **Black and White (feketefehér)**, **Halftone (féltónus)**, vagy **8-Bit Gray (8 bites szürke)**  típusok közül.

![](_page_45_Picture_5.jpeg)

2. Kattintson a Color Drop-out (színkihagyás) ikonra.

![](_page_45_Picture_94.jpeg)

- 3. A Color Drop-out (színkihagyás) párbeszédablakban válassza ki a kihagyni kívánt színt (piros-(R), zöld-(G), kék-(B)).
- 4. Kattintson az **OK-ra**.

Beolvasáskor a megadott szín nem kerül beolvasásra.

#### **Energiatakarékos üzemmód időzítésének beállítása**

A szkenner egységnek egy beépített energiatakarékos üzemmódja van. Ha 45 percig nem használja a szkennert, akkor energiatakarékos üzemmódba kapcsol át. Ezt az időtartamot 15 perc és 180 perc között változtathatja.

#### **Kikapcsolási idő beállítása:**

- 1. A Scan Manager bal felső sarkában található szkenner ikonra kattintson rá a jobb egér gombbal és válassza ki az "energiatakarékos időzítés beállítása" menüpontot a menüből.
- 2. A "energiatakarékos időzítés beállítása" (Set Power Saving Time) párbeszéd dobozban adja meg az időzités hosszát (15- 180 perc között lehet választani).
- 3. Kattintson az **OK-ra.**

## <span id="page-46-0"></span>**Szkennelés Windows ME vagy XP-ből**

Ha a számítógépe Windows ME vagy XP operációs rendszerrrel rendelkezik, használhatja a szkenneléshez a TWAIN-kompatibilis Scan Manager szoftvert. Lásd ["Szkennelés Windows 98SE, ME,](#page-26-0)  [2000 vagy XP-bõl" az 23 oldalon](#page-26-0). Használhatja még szkennelésre a Microsoft Windows Image Acquisition (WIA) szabványt is. Lásd később.

**MEGJEGYZÉS:** A képernyő ábrák ebben a fejezetben a Windows XP WIA-szabvány képernyő ábráinak felelnek meg. Windows ME használata esetén ezek az ábrák kissé eltérhetnek.

#### **Beolvasás:**

1. Nyissa meg a PaperPort szoftvert. A Windows **Start**  menüpontnál kattintson az **All Programs**, **ScanSoft PaperPort 9.0**, majd pedig a **PaperPort-ra**

A PaperPort desktop jelenik meg.

![](_page_47_Picture_1.jpeg)

2. Kattintson a PaperPort parancssoron a **Scan** ikonra. A Scan panel jelenik meg a Folders panel helyett

![](_page_47_Picture_3.jpeg)

- 3. A Scanner legördülő listából válassza ki a **WIA-XEROX DocuMate 510-t**.
- 4. A "Mit szeretne szkennelni (Scan what) ?" szekcióból válasszon a **Document (dokumentum)** vagy **Photograph (fénykép)** szkennelése között.
- 5. Kattintson a **Settings (beállítások)-ra,** ha a beszkennelt dokumentum fájl nevét vagy típusát szeretné megtekinteni vagy megváltoztatni. Az alapbeállítás a fájl típusra dokumentum esetén **.pdf,** fénykép esetén pedig **.jpg**.
- 6. Használja a **Single page items (egylapos tételek)** ellenőrző dobozt a következő módon.
	- Ha ki van választva a doboz, akkor a beszkennelt lapok megjelennek a PaperPort munkaasztalán (desktopján).
	- Ha nincs kiválasztva, akkor a lapok beolvasásra kerülnek, de amíg nem zárja le a Scan Managert jelezvén, hogy a szkennelés befejeződött, addig nem jelennek meg a PaperPort munkaasztalán (desktopján).

7. Kattintson a **Scan** gombra a Scan panel alján.

A Scan ablak megnyílik. Használja a Scan ablakot a szkennelési opciók kiválasztásához és a szkenner elindításához.

![](_page_48_Picture_132.jpeg)

- 8. A Paper Source (papír forrás) legördülő listából válassza az adagolót (**Document Feeder)**.
- 9. A dokumentumnak legmegfelelőbb gombra kattintson rá.
- 10. Válasszon papírméretet a "papírméret" (Page Size) istából.
- 11. Kattintson a **Preview** (előnézet)-re, ha a szkennelés előtt meg szeretné nézni a beolvasandó képet.

Az ablak jobb oldalán jelenik meg a kép.

**MEGJEGYZÉS:** Ha több lap beolvasása esetén szeretné megnézni előnézetben a beszkennelt oldalt, akkor az első lapot adagolja be az ADF-el. Miután elvégezte a beállításokat a szkenneren, az első lapot tegye vissza a köteg elejére a teljes beolvasáshoz.

- 12. Változtassa meg a beállításokat a kép előnézetnél a következő módon:
	- A kép típus gombot változtassa meg:
	- A következő részben leírtak alapján változtassa meg a felhasználói beállításokat (custom settings), Lásd ["Beszkennelt kép finom beállítása"](#page-49-0).
	- Módosítsa a kép méretét. A képméret módosítását az egér kurzorával végezheti el. A előnézeti kép sarkainál lépjen rá valamelyik sarokra, majd az egér kurzorral növelje vagy csökkentse a kép méretet.

13. Nézze meg a képet újra. Ha megfelel az előnézeti kép, akkor kattintson a **Scan** gombra**.** 

Ha a **Single page items (egylapos tételek)** ellenőrző dobozt választotta a Scan panelnél, akkor a beolvasott kép, mint a munkasztal (desktop) nagyikonja jelenik meg.

- 14. Ha nem a **Single page items (egylapos tételek)** ellenőrző dobozt választotta, akkor a nagyikon addig nem jelenik meg, amig a szkennelési munka be nem fejeződik
- 15. A PaperPortnál Scan üzenet doboznál, kattintson a **Done (elkészült)-re.**

**MEGJEGYZÉS:** Lásd ["Egylapos tételek ellenõrzõ doboz" az 27](#page-30-1)  [oldalon.](#page-30-1)

#### <span id="page-49-0"></span>**Beszkennelt kép finom beállítása**

A szkennelés előtt új beállításokat választhat, hogy minél tökéletesebb legyen a beolvasott dokumentum.

#### **Szkennelés előtt a szkenner beállítások megváltoztatása:**

![](_page_49_Picture_93.jpeg)

1. A szken ablakban kattintson az **Adjust the quality of the scanned picture (a beolvasott képek minőségének javítása)** menüpontra.

Az Advanced Properties (további tulajdonságok) párbeszéd ablak megnyílik.

![](_page_50_Picture_118.jpeg)

2. Válassza ki a megfelelő szkennelési beállítást.

**Brightness** és **Contrast (Fényesség és kontraszt)**—A beszkennelt kép fényességét és kontrasztját a szabályozó kar jobbra vagy balra történő elhúzásával lehet változtatni. A kontraszt beállítás nem hatásos a **Black and White picture or text (fekete fehér kép vagy szöveg)** esetén.

**Resolution (DPI) (felbontás)**—A fel-le nyílra történő kattintással változtassa meg a felbontási értéket. A maximális felbontás 600 dpi; a minimális 50 dpi. Minél nagyobb a felbontás, annál élesebb és tisztább lesz a kép. Mindazonáltal a nagyobb felbontású kép beolvasása hosszabb ideig tart és nagyobb lesz a beszkennelt fájl mérete.

**Picture type (kép típus)** —Kattintson a legördülő menüre és válassza ki a legmegfelelőbb képtípust a beolvasáshoz.

3. Kattintson az **OK-ra**.

A Custom Settings (felhasználói beállítások) gombok az Ön módosításainak megfelelően lettek beállítva.

Ha vissza szeretné állítani a beállításokat, kattintson a **Resetre**.

## **Karbantartás**

Ebben a fejezetben a berendezés karbantartásáról, a hibakeresésről, a szoftverek eltávolításáról, a szkenner specifikációjáról olvashat.

#### **Automatikus dokumentumadagoló (ADF) tisztítása**

Ha nehezen történik az adagolás az ADF-ben, vagy ha megnövekszik a papírelakadások száma, ajánlatos megtisztítani az adagoló egységet.

#### **ADF tisztítása:**

- 1. Kevés alkoholt (85%) öntsön egy szöszmentes rongyra.
- 2. Nyissa ki az ADF borítót.

![](_page_51_Picture_8.jpeg)

- 3. Az adagoló görgők felszínét tisztítsa meg. Forgassa el a görgőket, hogy a teljes felszín tiszta legyen.
- 4. Az elválasztó lap felszínét is tiszítsa meg a szennyeződésektől. Figyeljen, hogy ne okozzon kárt az elválasztó lap rögzítő mechanikájában.
- 5. Ha befejezte a tisztítást, zárja be a borítót.

## **Papírelakadás megszüntetése**

Ha az adagolóban papírelakadás történt, akkor megáll a szkennelés és a következő figyelmeztető üzenet jelenik meg:

![](_page_52_Picture_61.jpeg)

#### **Papírelekadás megszüntetése:**

1. Nyissa ki az automatikus dokumentumadagoló fedelét.

![](_page_52_Figure_6.jpeg)

2. Távolítsa el az elakadt papírt és zárja a fedelet.

![](_page_52_Picture_8.jpeg)

A papírelakadások számának csökkentése érdekében mindig csak sérüléstől mentes, sima, nem gyűrött papírt tegyen az adagolóba. A papírvezetőket a papír méretének megfelelően állítsa be minden alkalommal.

## **ADF elválasztó lap cseréje**

Az ADF elválasztó lapot úgy tervezték, hogy a felhasználó is ki tudja cserélni. Ha a dokumentumadagolással gondok vannak az ADF-ben, akkor az elválasztó lapot érdemes cserélni. Ilyenkor a legtöbb esetben az elválasztó lap rugós rögzítése elfáradt, elöregedett.

![](_page_53_Picture_3.jpeg)

Lásd ["Xerox DocuMate 250 szkenner tartalék alkatrész lista" az 56](#page-59-0)  [oldalon.](#page-59-0)

végén.

#### **ADF elválasztó lap csere:**

1. Nyissa ki az ADF borítót.

![](_page_53_Picture_8.jpeg)

2. Nyomja össze az elválasztó lapot rögzítő kapcsokat, majd felfelé húzza ki a helyéről és vegye ki a gépből az elválasztó lapot.

![](_page_53_Figure_10.jpeg)

3. Tegye be az új elválasztó lapot a helyére.

### **Hibakeresés**

Az ebben a fejezetben található hibakeresési útmutató mellett olvassa el a telepítő CD-n található Readme fájlt. Ez a fájl további információkat tartalmaz a szkennernél történő hibák diagnosztizálásához.

Ha a hibakeresési útmutatóban, valaminrt a Readme fájlban leírtak alapján sem tudja megszüntetni a szkenner hibáját, akkor forduljon azonnal szakszervizhez. Továbbá keresse fel a következő webcímet műszaki információkért: **www.xeroxscanners.com**

#### **Probléma: A szkenner nem olvas be. Mi lehet a hiba oka?**

Ellenőrizze a következőket:

- **A kábel nincs megfelelően csatlakoztatva?** Az összes kábel csatlakozását ellenőrizze.
- **Az állapotjelző LED világít?** Kapcsolja be a szkennert. Ha az állapotjeIző LED nem világít, akkor keressen egy másik fali dugaszoló aljzatot.
- **A telepítés után újraindította a számítógépet?** Ha nem indította újra a számítógépet, akkor a szoftver összes fájlja nem töltődött be. Indítsa újra a számítógépét.
- **Csatlakoztatta a szkennert az USB hubhoz?** Ha USB hubot használ a szkenner csatlakozáshoz, akkor a hubnak saját tápegységre van szüksége. Ha nincs tápegysége, akkor a szkennert csatlakoztassa a számítógép USB portjához.
- **Nem választott egy másik TWAIN eszközt a képbeolvasáshoz ?** Ha több TWAIN eszközt is használ a számítógépén, akkor ellenőrizze, hogy a megfelelő eszköz lette kiválasztva. Indítsa el a PaperPort szoftvert és kattintson a Scan ikonra a PaperPort parancssoron és válassza ki a **DocuMate 250** szkennert.

**Probléma: Telepítés közben a következő hibaüzenet jelenik meg: PaperPort Installation is not complete (A PaperPort telepítés nem fejeződőtt be). Mit tegyek?** 

A telepítés nem volt sikeres. Ismételje meg a telepítést elölről.

**Probléma: Hibaüzenet jelenik meg: PaperPort cannot allocate enough memory to perform internal critical operations (A PaperPort nem rendelkezik megfelelő méretű memóriával egy belső művelet elvégzéséhez). Mi a teendő?** 

Minden nyitott alkalmazást zárjon be, hogy memória szabaduljon fel. Ha rákattint a Continue (folytatás)-ra, akkor a PaperPort a fájlt a PaperPort adat mappájába tölti és átnevezi a fájlt egy "bad (hibás)" előtaggal. Ez lehetővé teszi, hogy a fájlt később visszanyerjük. A PaperPort File menüben található Import parancs segítségével visszanyerhető ez a "hibás " fájl.

**Probléma: How do I uninstall PaperPort? (Hogyan távolítsam el a PapertPort programot?)** 

Lásd a következő részt. Az eltávolításkor a beszkennelt fájlok nem törlődnek, megmaradnak a PaperPort Data mappájában.

## **Állapot kijelző kódjai**

A zöld állapotjelző fény a berendezés normál működési állapotát jelzi.

#### **Normál működés**

- **Villogó zöld:** bekapcsolási folyamat energiatakarékos üzemmódból.
- **Folyamatos zöld:** a berendezés készen áll a beolvasásra..
- **Piros villogás, 1 hosszú + 13 rövid villogás:** a szkenner fedél nyitva van.

## **Szkenner eltávolítása**

A DocuMate 250 szkenner eltávolításához először távolítsa el a szkenner szoftvert, majd a PaperPort-ot.

#### **1 lépés: Szkenner és DocuMate szoftver eltávolítása**

- 1. A Windows feladatsorán (taskbar) kattintson a **Start-ra**, a **Settings (beállítások)-ra**, és a **Control Panel (vezérlőpult) ra**.
- 2. Kattintson a **Scanner and Cameras** (képolvasók és fényképezőgépek) ikonra.
- Windows 98SE vagy 2000 esetén kattintson a **Devices (eszközök)** fülre, válassza ki a **XEROX DocuMate 250**  szkennert és kattintson a Remove (eltávolítás) gombra. Ezzel eltávolította a szkennert a listából. Kattintson az **OKra**.
- Windows ME vagy XP esetén a jobb egér gombbal kattintson a **XEROX DocuMate 250** ikonra és válassza a **Delete** (eltávolítás)-t. Ezzel eltávolította a szkennert a listából.
- 3. Húzza ki az USB kábelt a szkennerből.
- 4. Kattintson az eszközsoron található **Back (vissza)** gombra a Vezérlőpultba történő visszalépéshez.
- 5. Kattintson duplán az **Add/Remove Programs (programok telepítése és törlése)** ikonra.
	- Windows 98SE vagy ME esetén: Az Add/Remove Programs Properties (programok telepítése/törlése tulajdonságok) ablak jelenik meg. Válassza az Install/ Uninstall (telepítés/eltávolítás) fület.
	- Windows 2000 vagy XP esetén: Az Add or Remove Programs (programok telepítése vagy törlése) ablak jelenik meg. A Change or Remove (módosítás vagy törlés) lehetőséget kell kiválasztani.
- 6. A program listából válassza a **XEROX DocuMate 250-t**.
	- Windows ME esetén: Kattintson az **Add/Remove** gombra.
	- Windows 2000 vagy XP esetén: Kattintson *a* **Change/ Remove** gombra*.*
- 7. A Xerox DocuMate 250 InstallShield Wizard ablakban válassza az "eltávolítás" (**Remove)-t** és kattintson a "következő" (**Next) re**.
- 8. Az "eltávolítás megerősítése" (Confirm Uninstall) ablakban kattintson az **OK-ra**.
- 9. A Maintenance Complete (eltávolítás befejeződött) ablakban kattintson a **Finish (befejezés)-re**.

A DocuMate szoftvert eltávolította a számítógépről.

10. Zárja be az összes alkalmazást és indítsa újra a számítógépet.

#### **2. lépés: PaperPort szoftver eltávolítása**

#### **PaperPort 9.0 eltávolítása Windows 98 és ME esetén:**

1. A Windows feladatsorán (taskbar) kattintson a **Start-ra**, a **Settings (beállítások)-ra**, és a **Control Panel (vezérlőpult) ra**.

- 2. Kattintson kétszer az **Add/Remove Programs (programok telepítése és törlése)** ikonra.
- 3. Az Add/Remove Programs Properties (programok telepítése/ törlése tulajdonságok) ablakban válassza **Install/Uninstall**  (telepítés/eltávolítás) fület.
- 4. Válassza a **PaperPort 9.0-t** és kattintson a **Remove (eltávolítás)-ra**.
- 5. A Welcome (üdvözöljük) ablakban kattintson a **Next (következő)-re**.
- 6. A Program Maintenance (program eltávolítása) ablakban válassza a **Remove (eltávolítás)** lehetőséget és kattintson a **Next (következő)-re**.
- 7. A Remove the Program (program eltávolítása) ablakban válassza a **Remove files** (fájlok eltávolítása) lehetőséget és kattintson a **Remove (eltávolítás)-ra**.

A PaperPort szoftvert eltávolította a számítógépéről.

- 8. Az Uninstall Completed (eltávolítás befejeződött) ablakban kattintson a **Finish (befejezés)-re**.
- 9. Zárja be az összes alkalmazást és indítsa újra a számítógépet.

#### **PaperPort 9.0 eltávolítása Windows 2000 vagy XP esetén:**

- 1. A Windows feladatsorán (taskbar) kattintson a **Start-ra**, a **Settings (beállítások)-ra** és a **Control Panel (vezérlőpult) ra**.
- 2. Kattintson kétszer az **Add/Remove Programs (programok telepítése és törlése)** ikonra.

Az Add or Remove Programs ablak megjelenik.

- 3. Válassza a **PaperPort 9.0-t** és kattintson a **Remove (eltávolítás)-ra**.
- 4. Egy üzenet ablak jelenik meg és megkérdezi, hogy biztosan el szeretné-e távolítani a PaperPort 9.0-t a számítógépéről. Kattintson a **Yes (igen)-re**.

A PaperPort szoftvert eltávolította a számítógépéről.

5. Zárja be az összes alkalmazást és indítsa újra a számítógépet.

## **Xerox DocuMate 252 Szkenner specifikáció**

![](_page_58_Picture_112.jpeg)

## <span id="page-59-0"></span>**Xerox DocuMate 250 szkenner tartalék alkatrész lista**

Ha az alábbi alkatrészek, kiegészítők közül valamilyeket szeretné megrendelni, akkor az itt látható megnevezésekre és cikkszámokra hivatkozzon.

![](_page_59_Picture_46.jpeg)